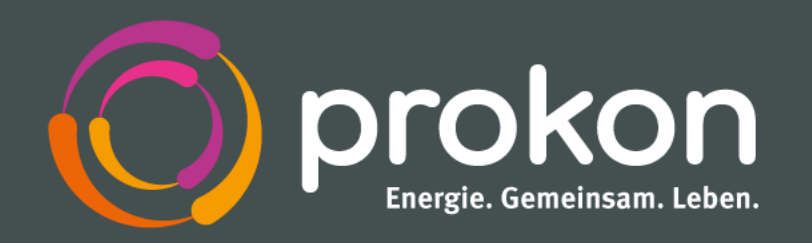

# **Leitfaden Mitgliederportal**

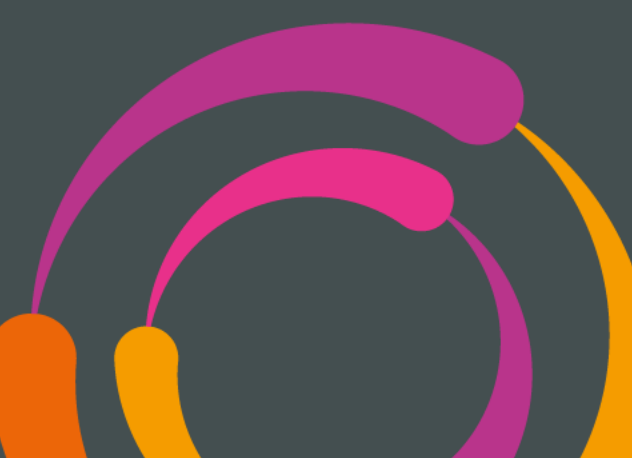

### <span id="page-1-0"></span>**Inhaltsverzeichnis**

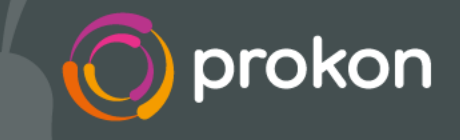

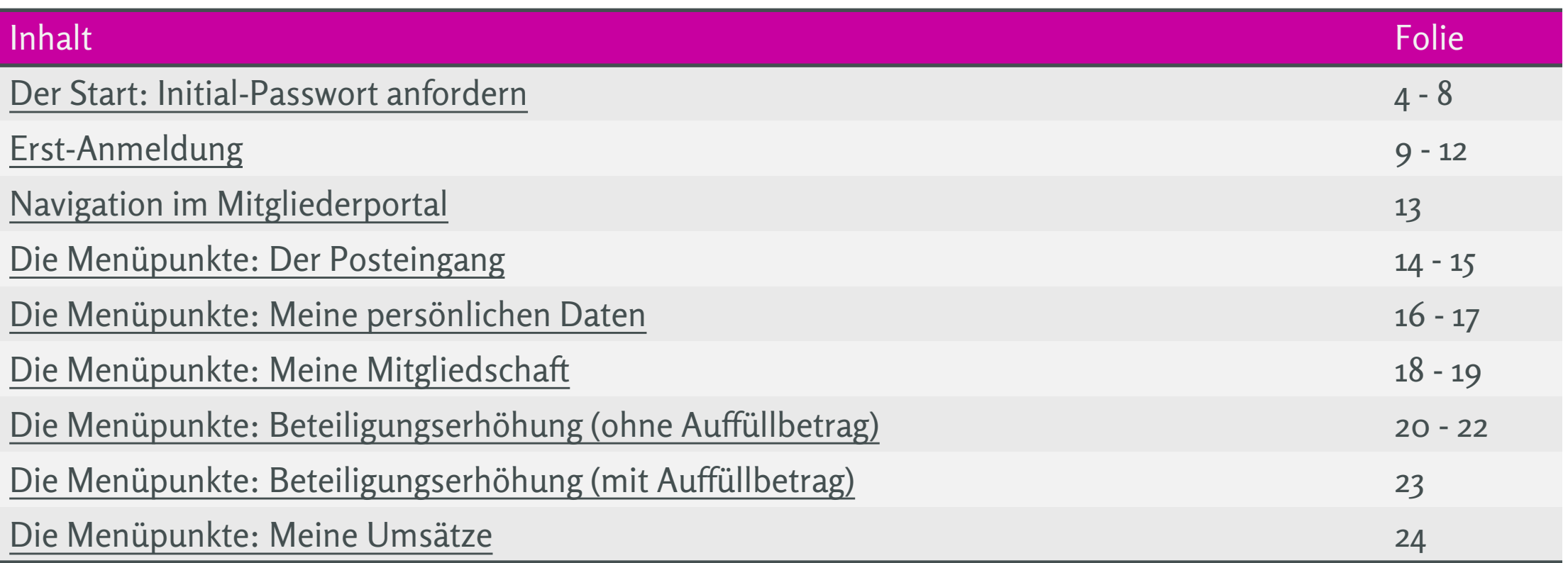

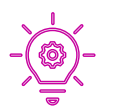

Hinweis: mit Klick auf die gewünschten Inhalte werden Sie direkt zur entsprechenden Folie navigiert

### **Inhaltsverzeichnis**

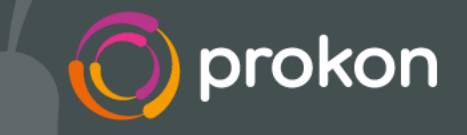

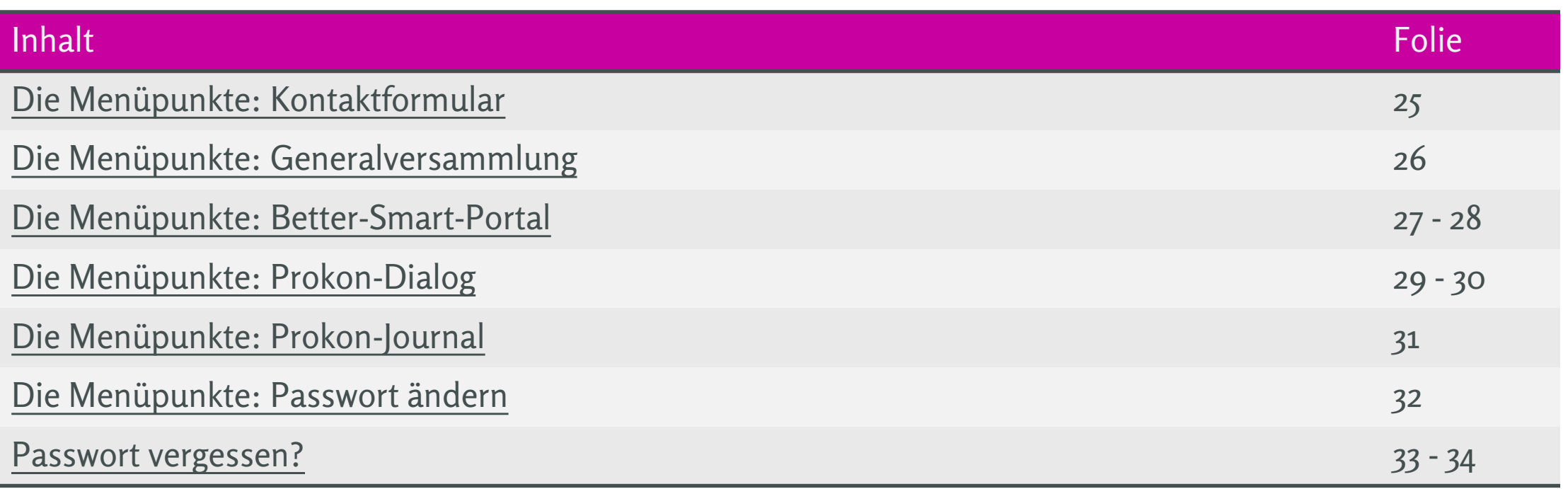

#### <span id="page-3-0"></span>**Der Start: mitglieder.prokon.net**

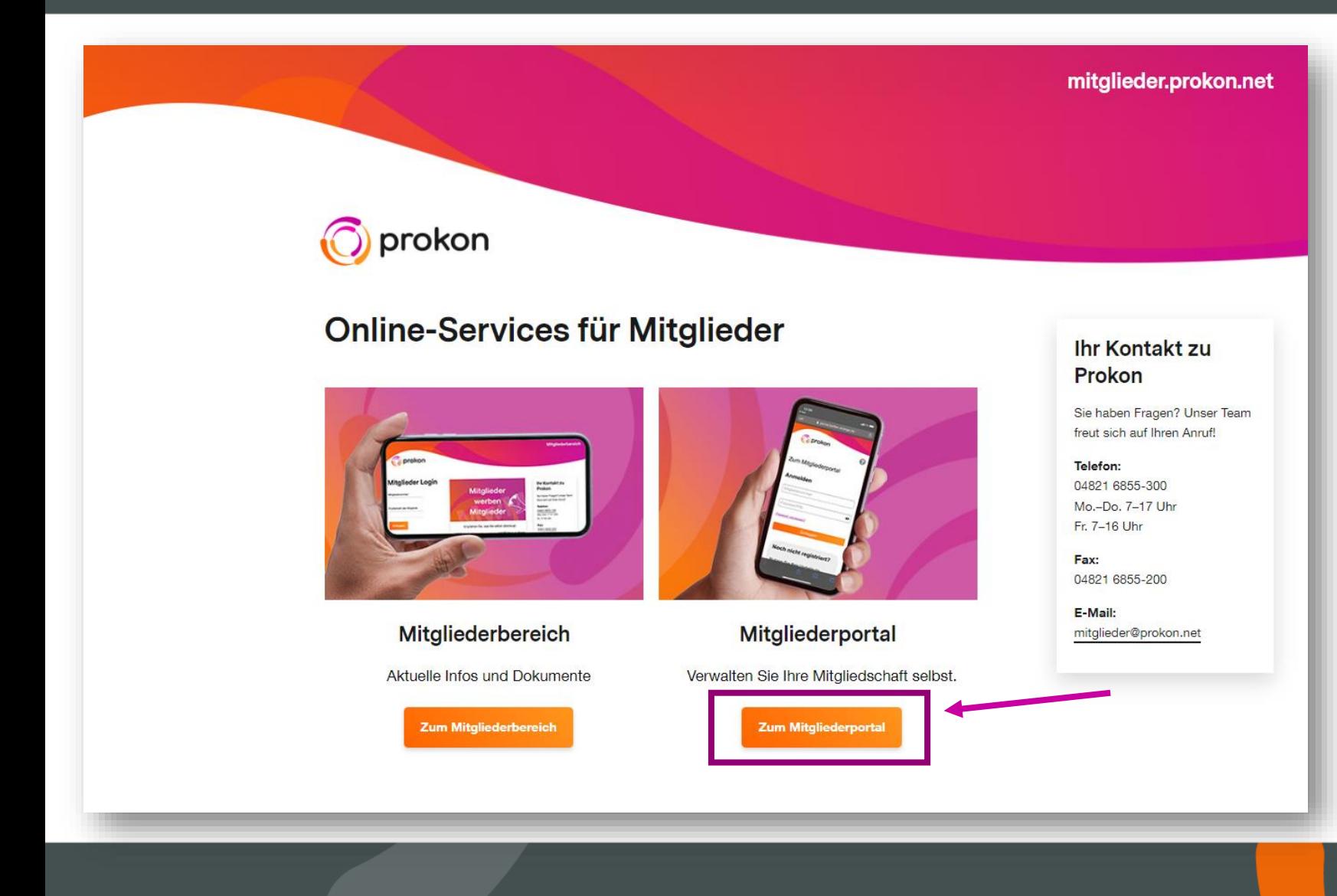

Hier haben Sie die Wahl, ob Sie im Mitgliederbereich aktuelle Informationen, News und Dokumente einsehen möchten oder im Mitgliederportal Ihre Mitgliedschaft verwalten möchten.

Wir möchten nun das Mitgliederportal näher beleuchten. Daher klicken wir auf den Button "Mitgliederportal".

> Zurück zum [Inhaltsverzeichnis](#page-1-0)

#### **Initial-Passwort anfordern**

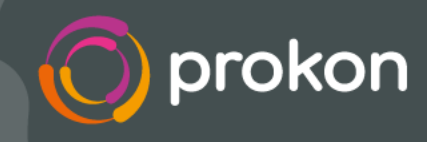

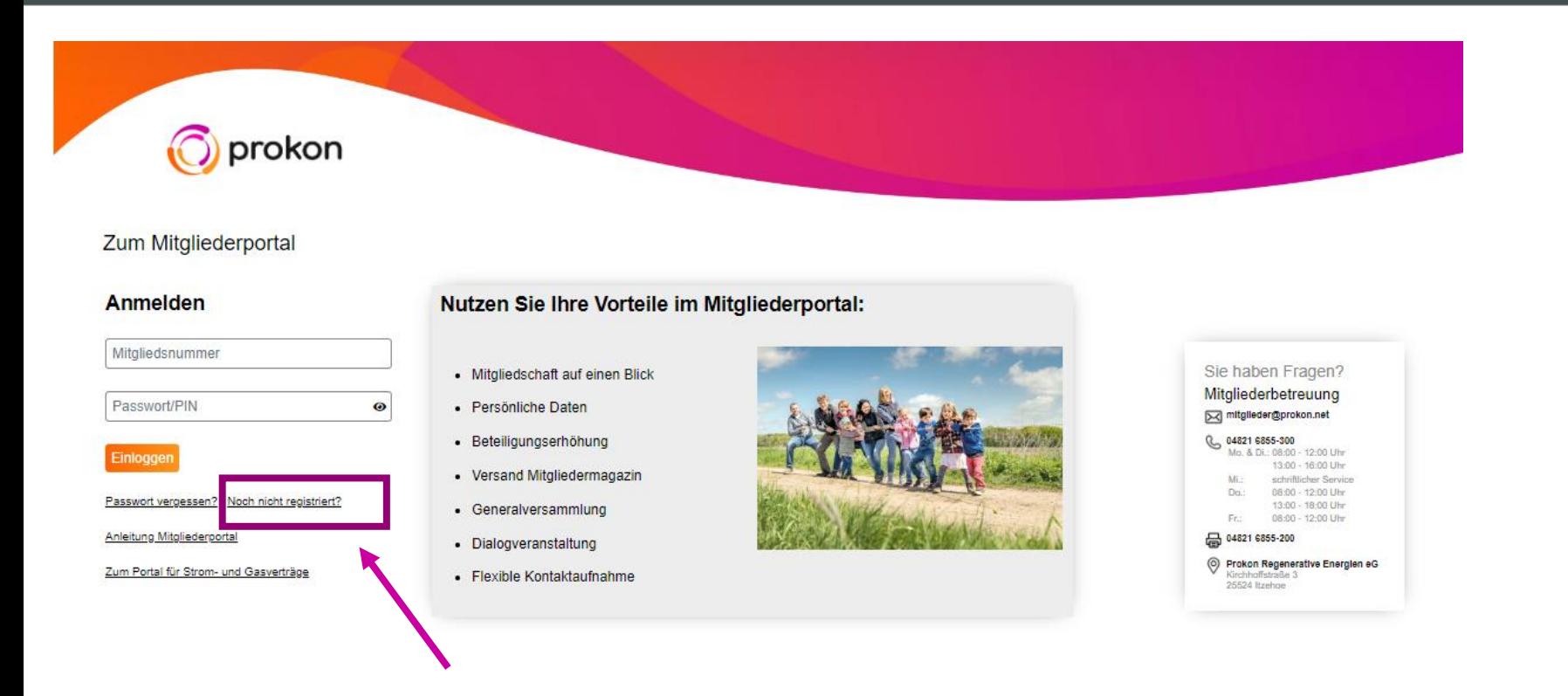

Als ersten Schritt müssten Sie sich für das Portal registrieren und Ihr Initial-Passwort anfordern.

Sollten Sie Ihre Einladung zur letzten Generalversammlung zur Hand haben, können Sie auch das dort mitgeteilte Initial-Passwort zum Erst-Login verwenden.

#### **Initial-Passwort anfordern**

# prokon

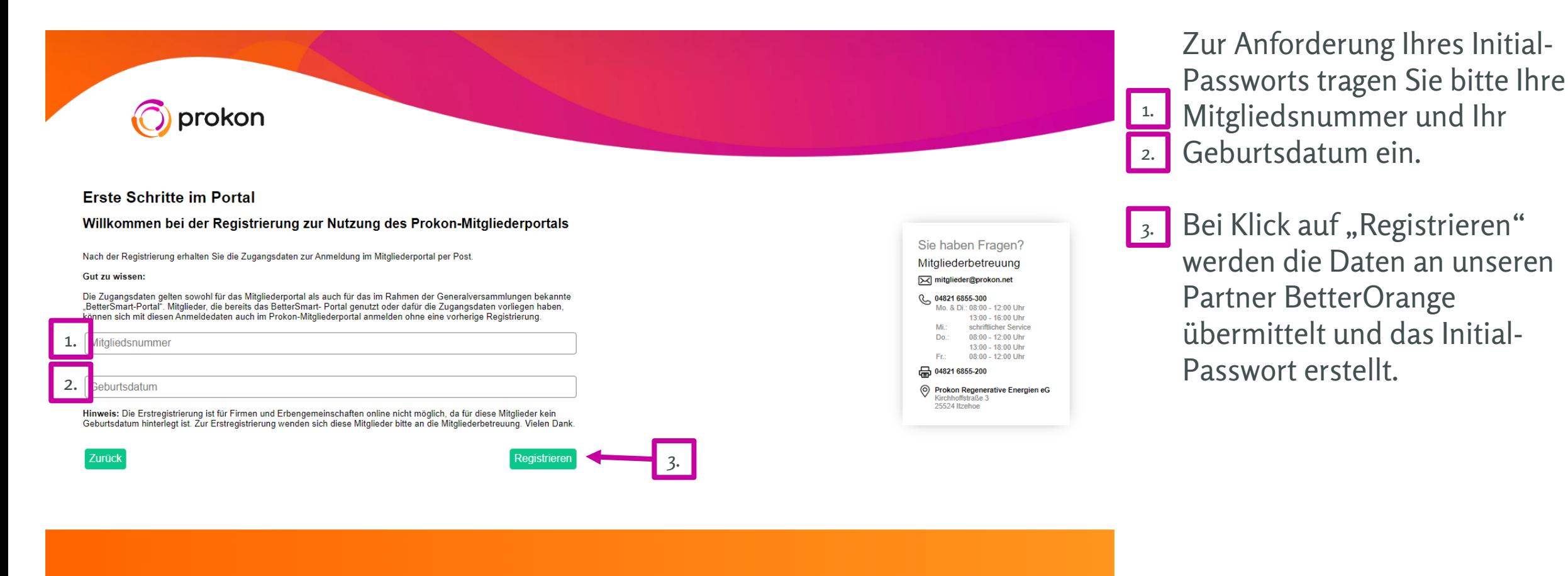

Datenschutzhinweise / Nutzungsbedingungen

Impressum / Kontakt

Zurück zum [Inhaltsverzeichnis](#page-1-0)

# **Bestätigungsseite zum Eingang der Registrierung**

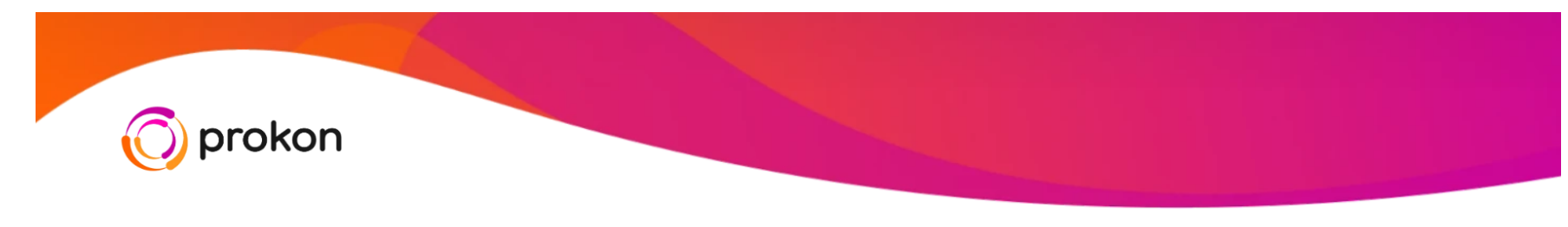

#### Nächste Schritte im Portal

#### Geschafft! Ihre Registrierung war erfolgreich.

Sie erhalten das Passwort für den Zugang zum Portal in den nächsten Tagen per Post. Mit dem Passwort und Ihrer Mitgliedsnummer können Sie sich dann einfach im Mitgliederportal anmelden und sich anschließend ein eigenes Passwort vergeben.

Wir wünschen Ihnen viel Freude bei der Nutzung des Portals!

Hinweis: Wenn Sie in den nächsten Tagen kein Passwort-Schreiben erhalten sollten, wenden Sie sich bitte an die Mitgliederbetreuung.

#### Zurück zur Startseite

Sie haben Fragen? Mitgliederbetreuung Mitglieder@prokon.net **€ 04821 6855-300** Mo. & Di.: 08:00 - 12:00 Uhr 13:00 - 16:00 Uhr schriftlicher Service Mi  $Do$ 08:00 - 12:00 Uhr 13:00 - 18:00 Uhr 08:00 - 12:00 Uhr Fr.:

品 04821 6855-200

C Prokon Regenerative Energien eG **Kirchhoffstraße 3** 25524 Itzehoe

Innerhalb weniger Tage sollte das Initial-Passwort bei Ihnen eintreffen.

prokon

Sollte es binnen einer Woche nicht eingegangen sein, wenden Sie sich bitte an die Mitgliederbetreuung.

#### **Das Registrierungsschreiben**

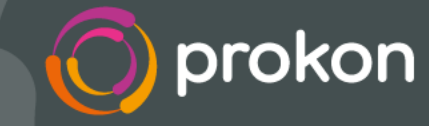

Prokon Regenerative Energien eG, c/o Better Orange IR & HV AG, Haidelweg 48, 81241 München, Deutschland

Max 5 Mustermann 5 Teststraße 5 25524 Itzehoe

24.01.2023

#### Ihre Registrierung im Mitgliederportal der Prokon Regenerative Energien eG

Sehr geehrtes Mitglied,

Sie haben sich für den Zugang zum Mitgliederportal erfolgreich registriert.

Mit Ihrer Mitgliedsnummer und dem folgenden Passwort können Sie sich jetzt einfach im Mitgliederportal anmelden:

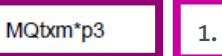

Wir wünschen Ihnen viel Freude bei der Nutzung des Portals!

Wir bitten um Verständnis, dass dieses Anschreiben aus Sicherheitsgründen weder Ihre Mitgliedsdaten noch andere Informationen zum Portalzugang enthält.

Bei Fragen sind wir gerne für Sie da. Senden Sie uns eine E-Mail an mitglieder@prokon.net oder rufen Sie uns einfach an unter: 04821 68 55 - 300.

Mit freundlichen Grüßen Ihre Teams von der Prokon eG und der Better Orange AG

In Ihrem Registrierungsschreiben teilen wir Ihnen das Initial-1. Passwort mit.

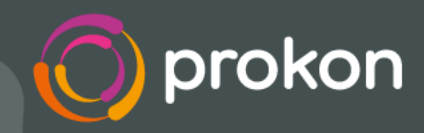

<span id="page-8-0"></span>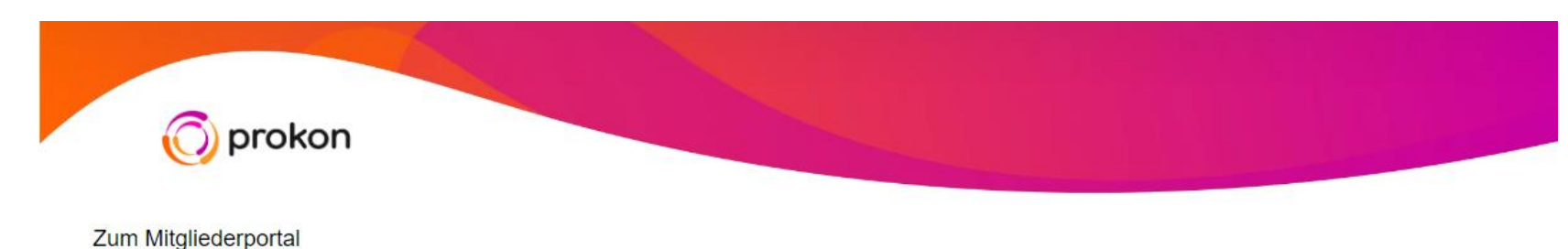

Nun geben Sie bitte Ihre <u>1. Mitgliedsnummer und das im</u> Schreiben mitgeteilte Initial-2. Passwort ein.

#### Anmelden

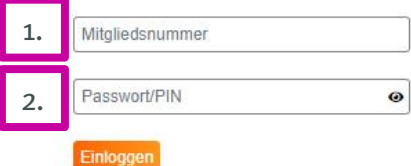

Passwort vergessen? | Noch nicht registriert?

Anleitung Mitgliederportal

Zum Portal für Strom- und Gasverträge

Nutzen Sie Ihre Vorteile im Mitgliederportal:

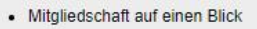

- · Persönliche Daten
- · Beteiligungserhöhung
- Versand Mitgliedermagazin
- Generalversammlung
- · Dialogveranstaltung
- · Flexible Kontaktaufnahme

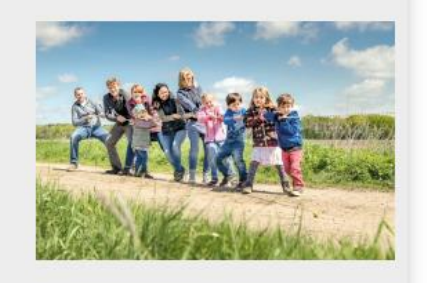

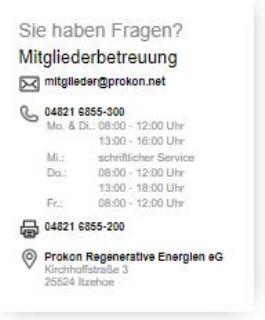

Datenschutzhinweise / Nutzungsbedingungen

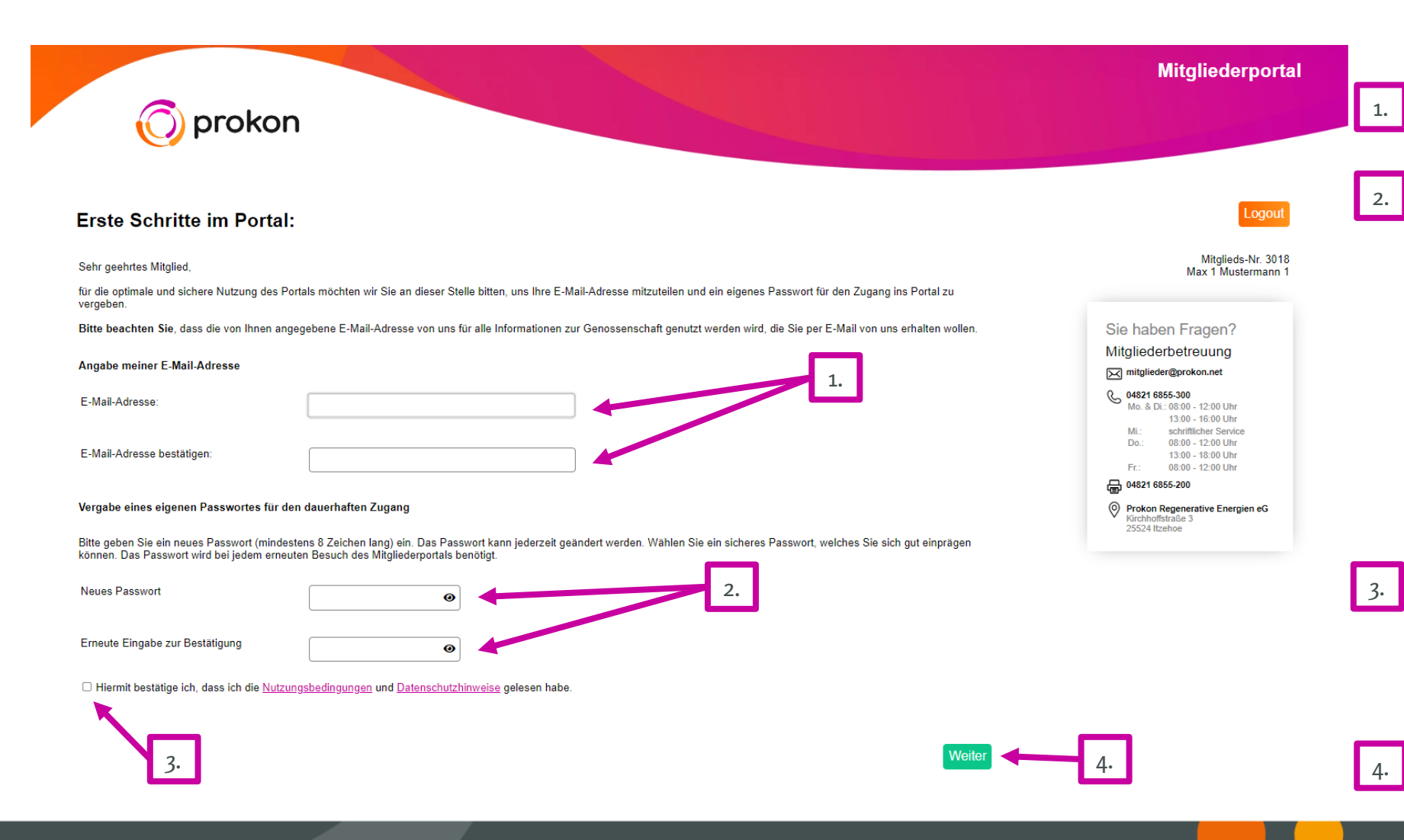

In diesem Schritt werden Sie 1. nun gebeten, Ihre E-Mail-Adresse doppelt einzugeben und ein eigenes Passwort zu vergeben und dieses zu bestätigen. Beachten Sie bei der Passwortvergabe, dass Ihr Passwort mind. 8 Zeichen, einen Großbuchstaben, einen Kleinbuchstaben und eine Ziffer enthalten muss.

3. Jetzt nur noch, die Nutzungsbedingungen und die Datenschutzhinweise lesen und bestätigen, dann kann es auch weitergehen.

#### Bestätigung Ihrer E-Mail-Adresse

PO

prokon@better-orange.de

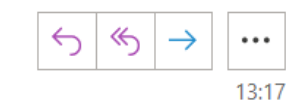

Sehr geehrtes Mitglied,

vielen Dank für die Registrierung Ihrer E-Mail-Adresse im Mitgliederportal der Prokon Regenerative Energien eG.

Um Ihre E-Mail-Adresse zu bestätigen, kopieren Sie unten stehenden Code, um diesen im Mitgliederportal zur

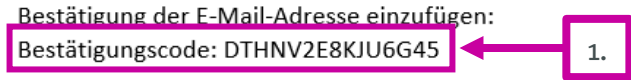

Bei Fragen sind wir gerne für Sie da. Senden Sie uns eine E-Mail an mitglieder@prokon.net oder rufen Sie uns einfach an unter: 04821 68 55 - 300.

Mit freundlichen Grüßen Prokon Regenerative Energien eG

Ihre Mitgliederbetreuung

Nun erhalten Sie eine E-Mail 1. mit einem Bestätigungscode an die hinterlegte E-Mail-Adresse. Sollte innerhalb von 5 Minuten keine E-Mail eingegangen sein, schauen Sie bitte auch in Ihrem Spam-Ordner.

**Hinweis:** 

Bitte verwenden Sie zum Aufrufen Ihrer E-Mail einen neuen Tap, damit das Portal an dieser Stelle nicht geschlossen wird.

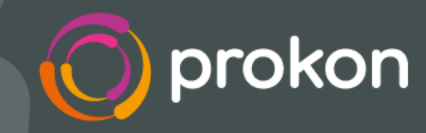

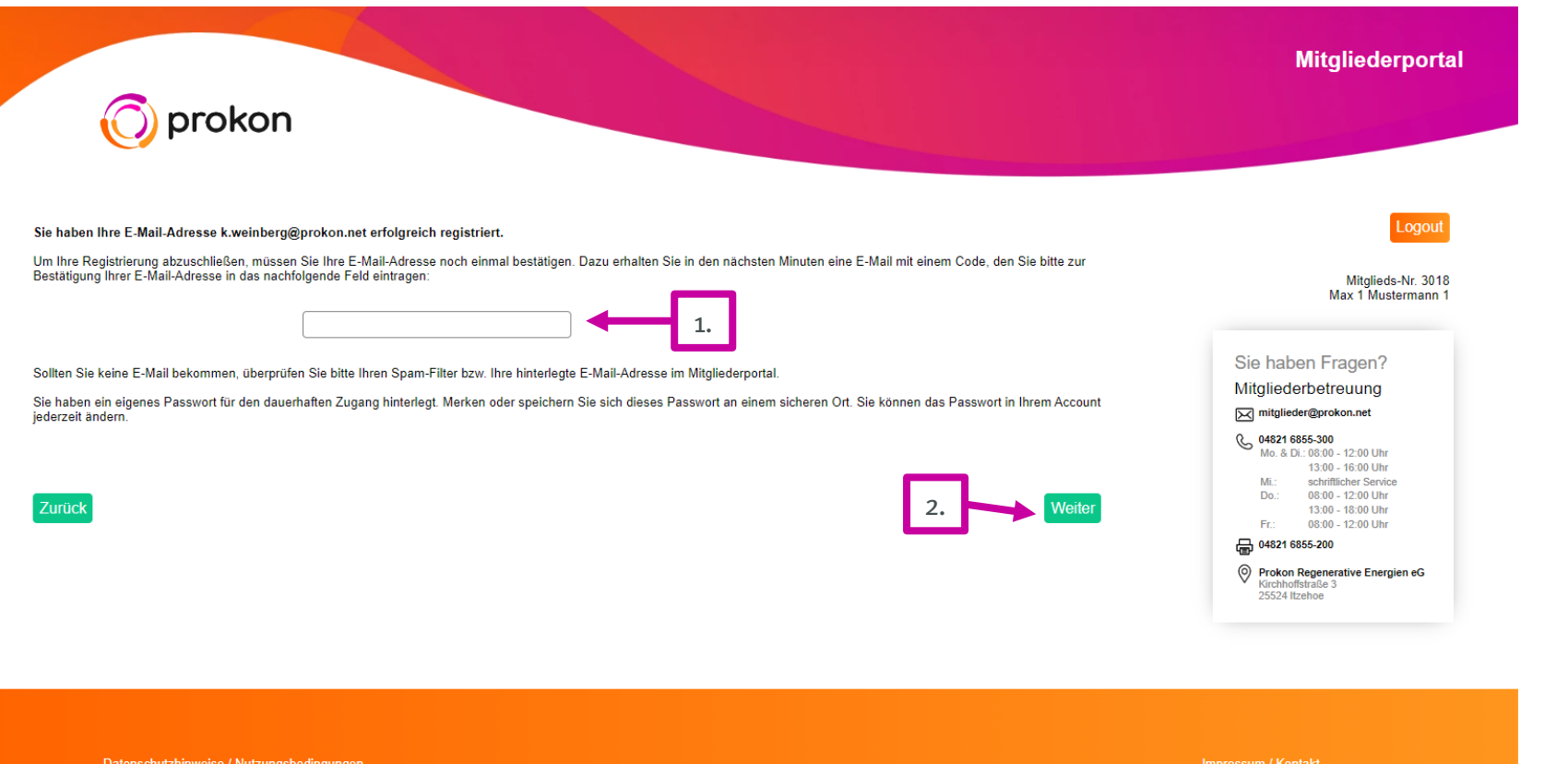

<u>1. Nu</u>n kopieren Sie den Code aus der E-Mail und fügen ihn 2. ein und klicken auf "weiter".

> Zurück zum [Inhaltsverzeichnis](#page-1-0)

# <span id="page-12-0"></span>**Navigation im Mitgliederportal**

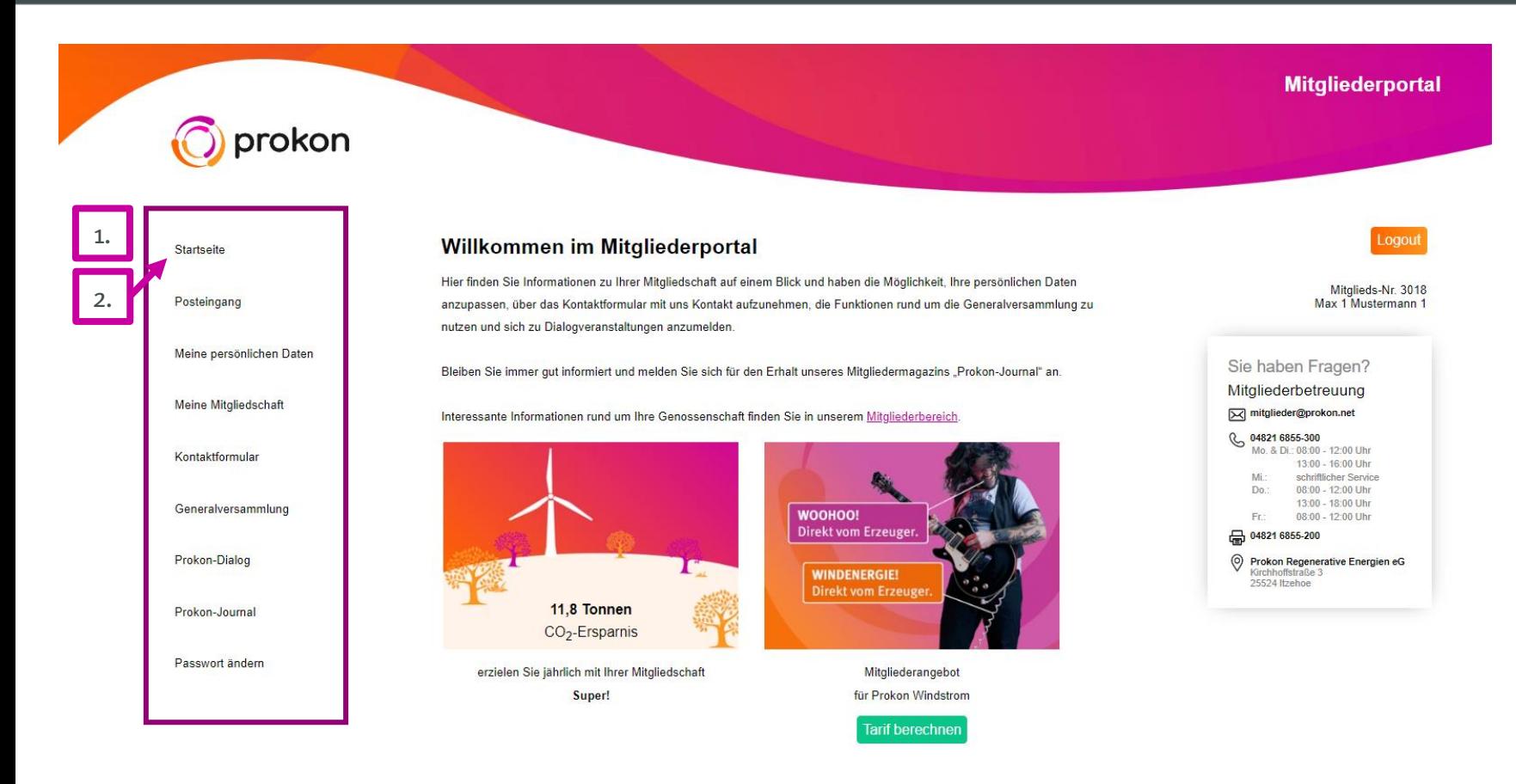

Klasse, Sie sind nun auf der Startseite im Mitgliederportal gelandet.

Am linken Bildschirmrand 1. finden Sie die Website-Navigation mit unterschiedlichen Menüpunkten, die teilweise Untermenüpunkte enthalten.

Sie können auf diese Ansicht jederzeit mit dem Klick auf 2. "Startseite" in der Menüleiste zurückkehren.

> Zurück zum [Inhaltsverzeichnis](#page-1-0)

#### <span id="page-13-0"></span>**Die Menüpunkte: Der Posteingang**

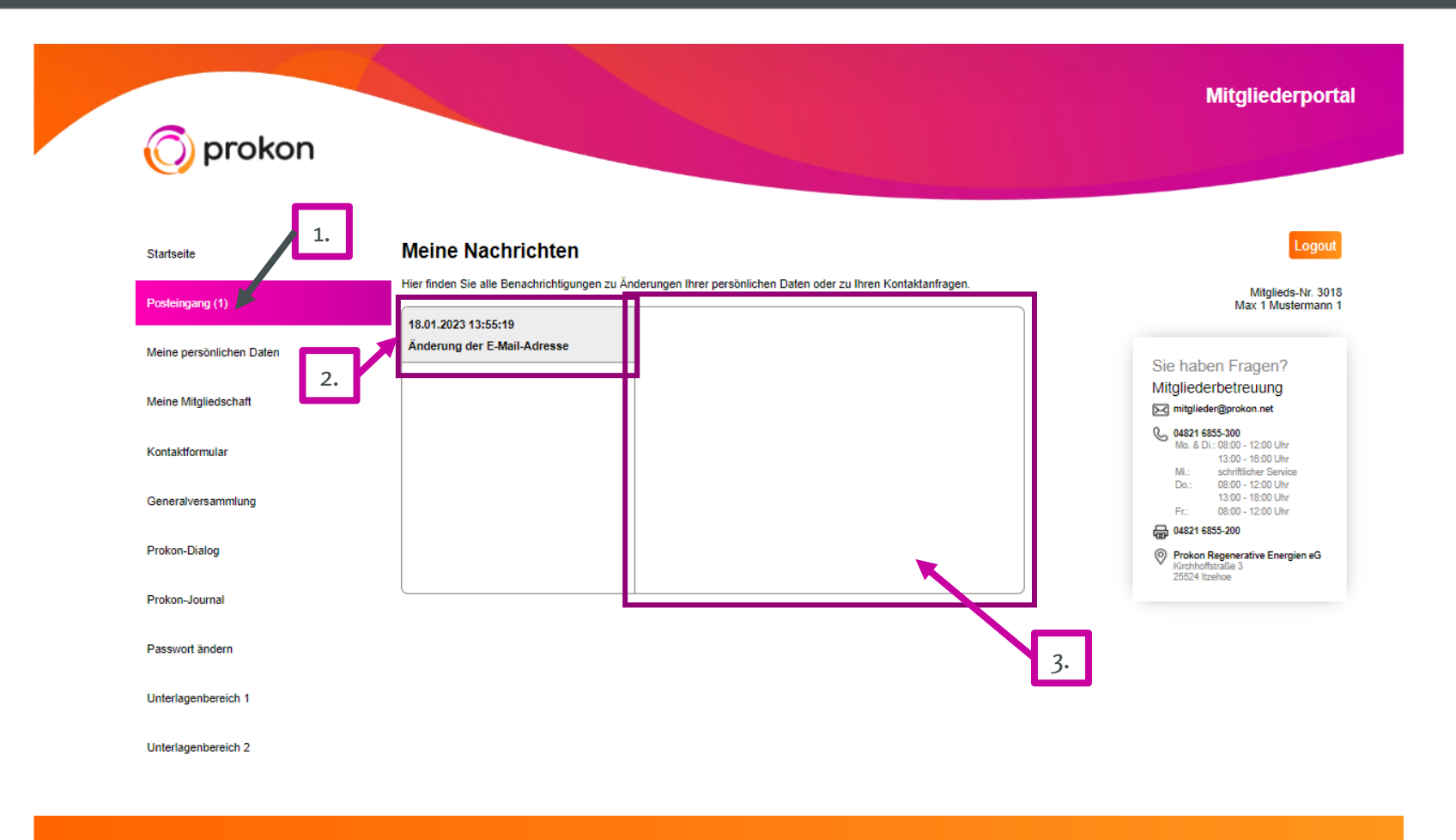

Im Menüpunkt "Posteingang" finden Sie unsere Benachrichtigungen. Wenn Sie eine ungelesene Nachricht 1. in Ihrem Posteingang haben, werden diese in der Navigation mit einer Zahl in der Klammer dargestellt. 2. Auf der Unterseite selbst, werden ungelesene Nachrichten fett markiert. Mit Klick auf den Betreff erscheint die volle Nachricht im Nachrichtenfenster.  $\begin{bmatrix} 3 \end{bmatrix}$ 

Impressum / Kontakt

### **Die Menüpunkte: Der Posteingang**

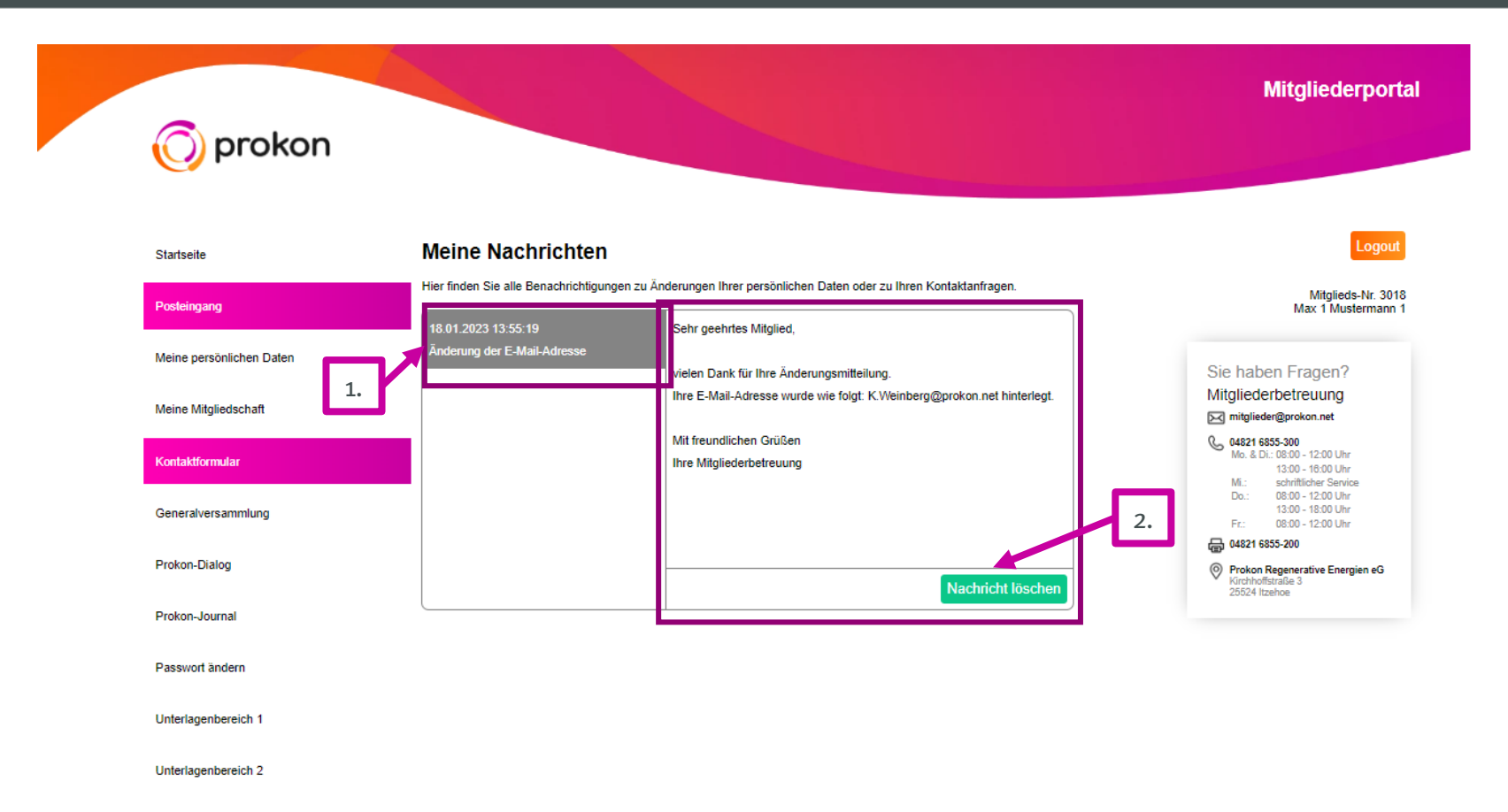

Bei Klick auf die Nachricht, verfärbt sich der Betreff grau, die Nachricht wird im Nachrichtenfenster angezeigt 2. und es erscheint ein Button, mit der Sie die Nachricht löschen können.  $1.$ 

In dem Posteingang erhalten Sie alle Statusinformationen zu Ihren Änderungen im Mitgliederportal.

Impressum / Kontakt

Zurück zum [Inhaltsverzeichnis](#page-1-0)

# <span id="page-15-0"></span>**Die Menüpunkte: Meine persönlichen Daten**

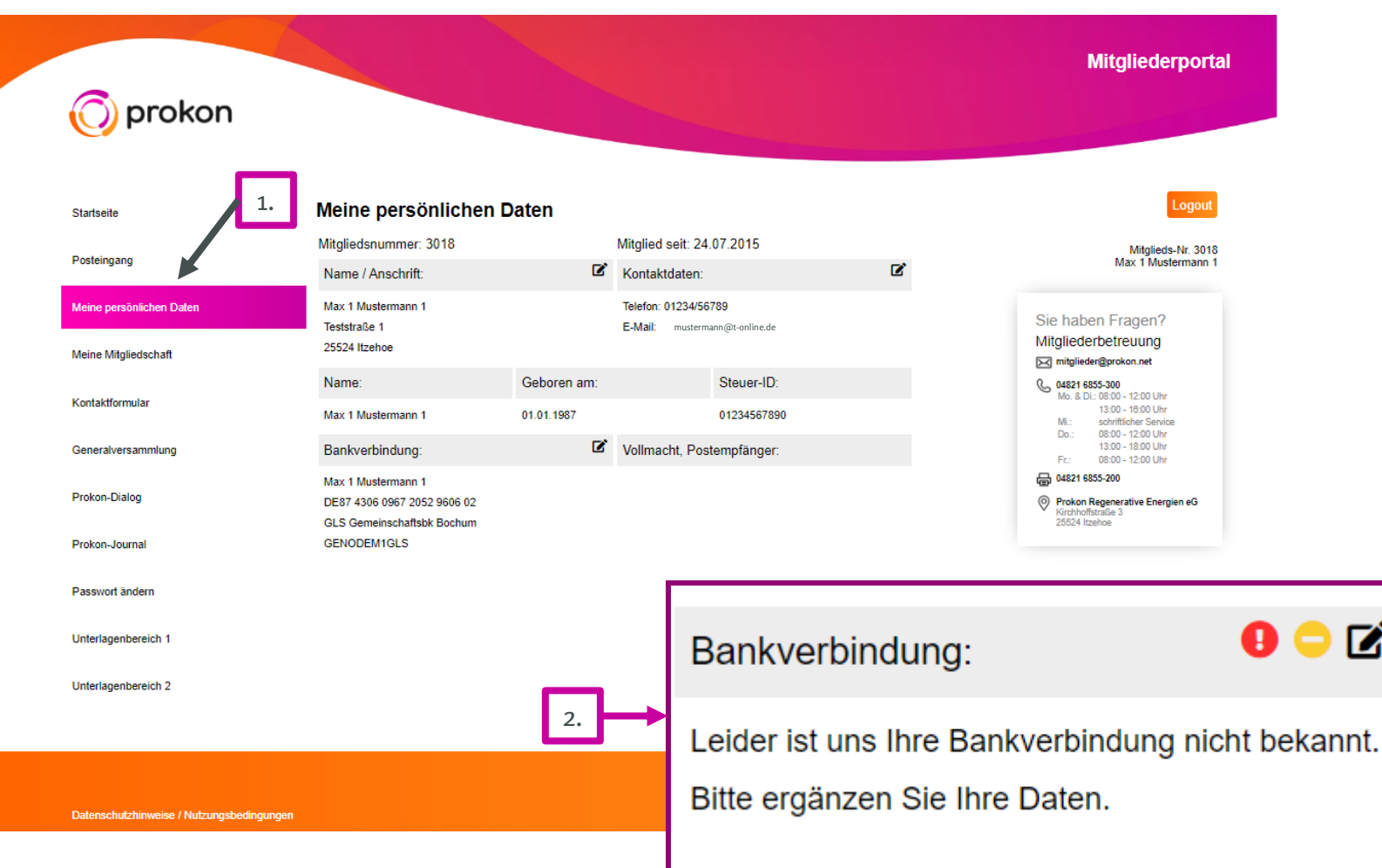

Im Menüpunkt "Meine persönlichen Daten" finden Sie Ihre persönlichen Daten wie Ihre Anschrift, Kontaktdaten, Geburtsdatum, Steuer-ID und Bankverbindung. Hier haben Sie auch die Möglichkeit mit Klick auf das Symbol **B** Ihre Daten ändern zu lassen.

1.

 $\mathbf{z}$ 

Sollten uns Daten von Ihnen fehlen, kennzeichnen wir sie mit diesem Zeichen:  $2.1$ 

> Mitgeteilte Daten, die sich in Bearbeitung befinden, werden so gekennzeichnet:

# **Die Menüpunkte: Meine persönlichen Daten**

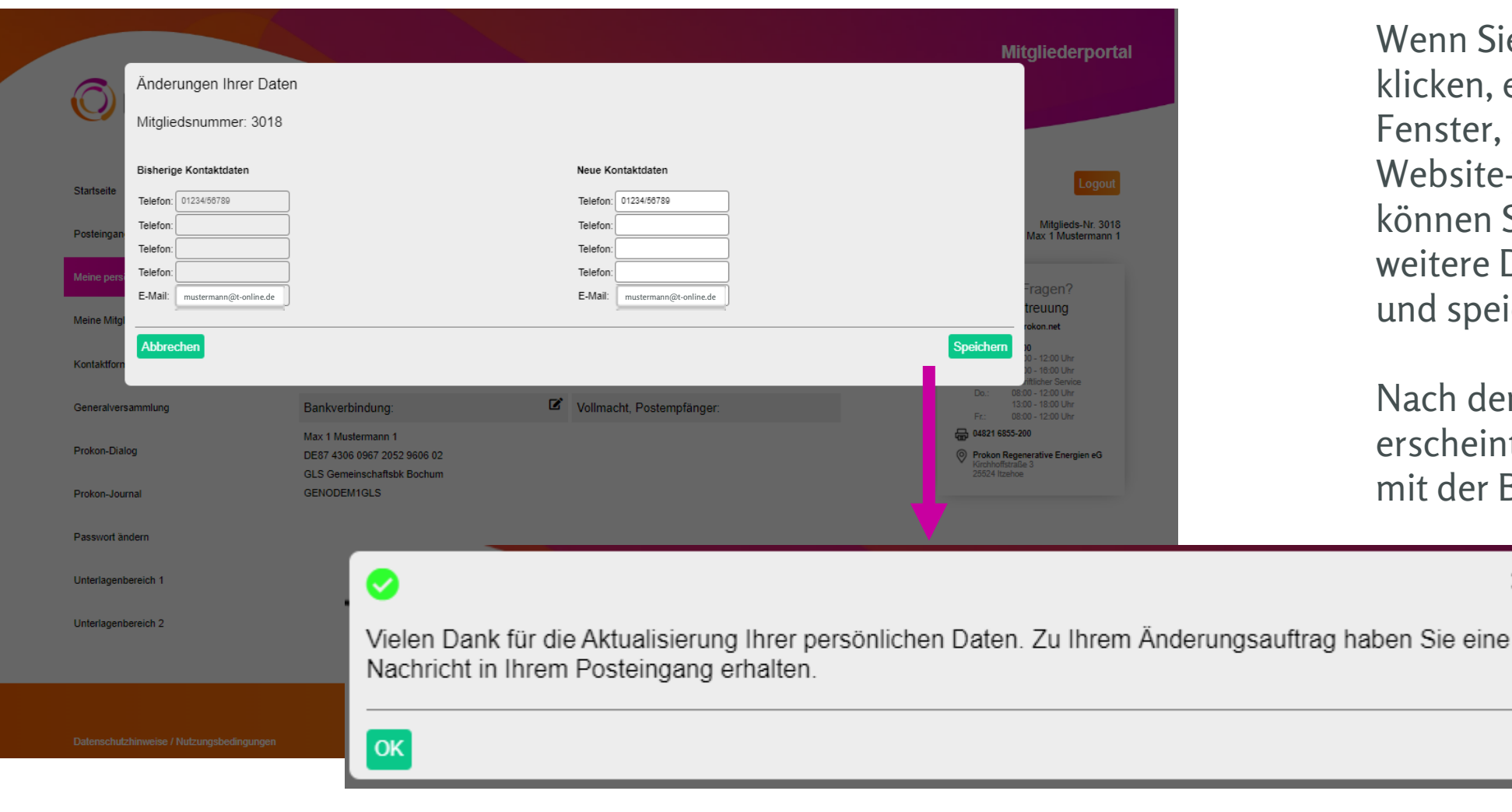

Wenn Sie auf das Symbol **B** klicken, erscheint ein Pop-Up-Fenster, das sich über Ihr Website-Fenster legt. Dort können Sie Ihre neuen oder weitere Daten hinterlegen und speichern.

Nach dem Speichern erscheint ein weiteres Fenster mit der Bestätigung.

×

Zurück zum [Inhaltsverzeichnis](#page-1-0)

# <span id="page-17-0"></span>**Die Menüpunkte: Meine Mitgliedschaft**

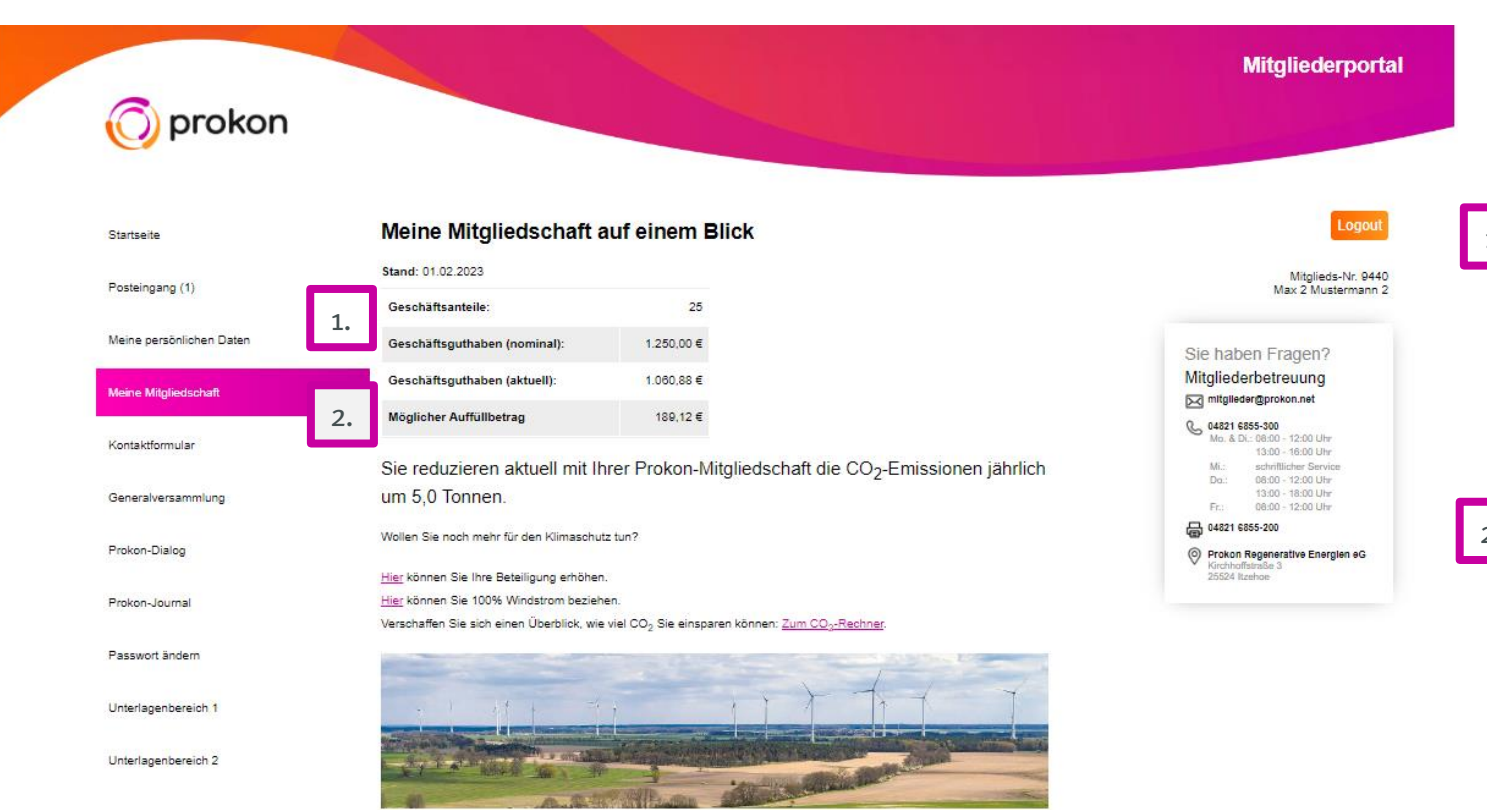

Impressum / Kontakt

Datenschutzhinweise / Nutzungsbedingungen

Der Menüpunkt "Meine Mitgliedschaft" besitzt zwei Untermenüpunkte: "Beteiligungserhöhung" und "Meine 1. Umsätze". Unter "Meine Mitgliedschaft" sehen Sie die Höhe Ihrer Beteiligung sowohl das nominale als auch das aktuelle Geschäftsguthaben (GGH).

#### Sollten Sie von einer 2.

Guthabenabschreibung betroffen sein und haben den Auffüllbetrag noch nicht ausgeglichen, gibt es eine Differenz zwischen nominalem und aktuellem GGH. Diese wird unter "möglicher Auffüllbetrag" angezeigt. Wenn ein Auffüllbetrag angezeigt wird, können Sie erst weitere Zeichnungen tätigen, wenn Sie diesen ausgeglichen haben.

# **Die Menüpunkte: Meine Mitgliedschaft**

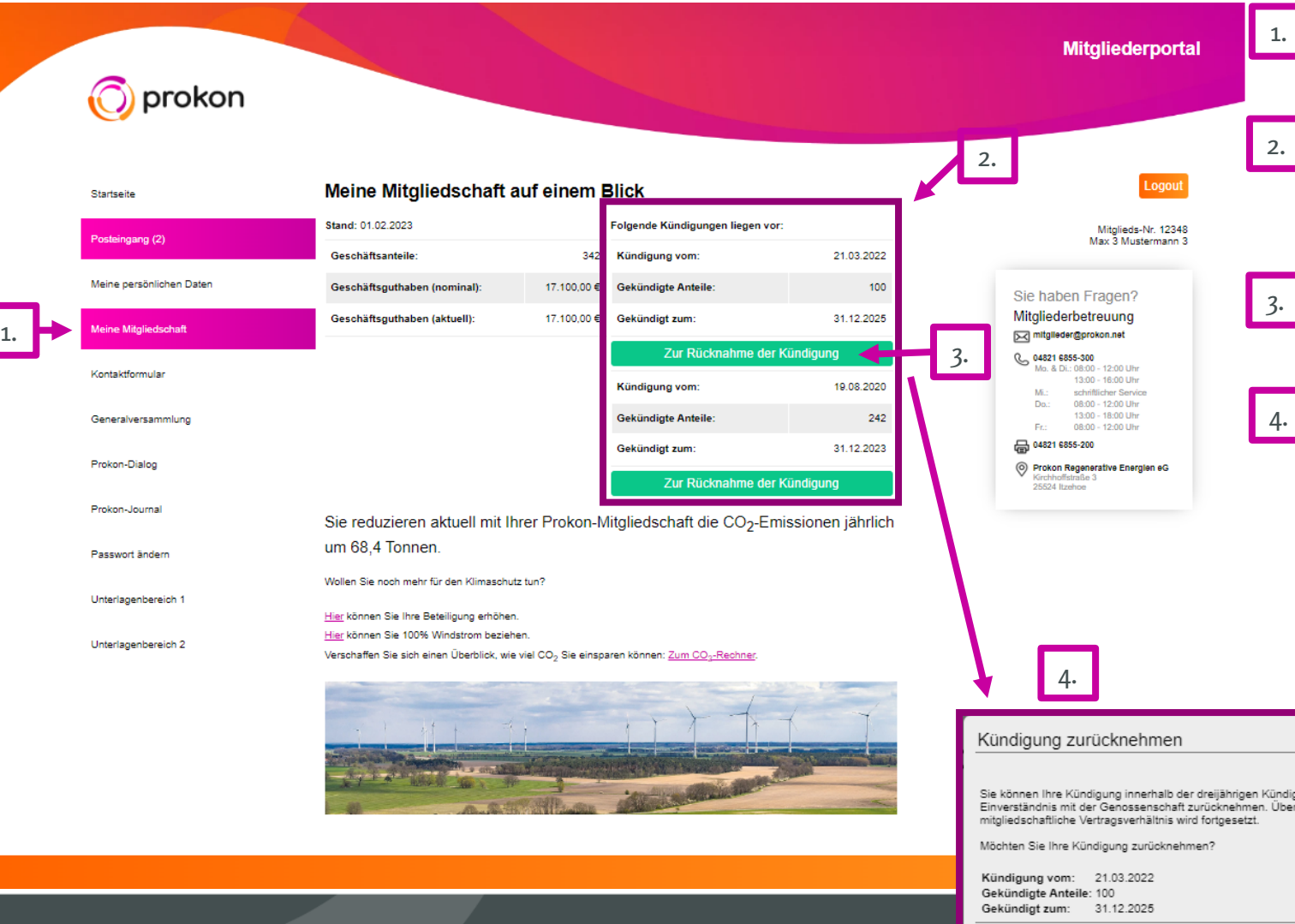

- Sollte eine Teil- oder Vollkündigung vorliegen, wird sie im Menüpunkt "Meine Mitgliedschaft" dargestellt.
- In diesem Beispiel liegen uns zwei Teilkündigungen vor, die zu unterschiedlichen Zeitpunkten wirksam werden.
- Wenn Sie die Kündigung(en) zurücknehmen möchten, klicken Sie bitte auf "zur Rücknahme der Kündigung".
- Danach erscheint ein Fenster, in dem Ihnen die Bedingungen der Kündigungsrücknahme mitgeteilt werden. Mit dem Klick auf "Kündigung zurücknehmen" wird die Kündigungsrücknahme bei uns eingereicht.

Sobald die erste Kündigungsrücknahme zugelassen wurde, ist die Rücknahme der zweiten Kündigung möglich.

Sie können Ihre Kündigung innerhalb der dreijährigen Kündigungsfrist und rechtzeitig vor dem Wirksamwerden der Kündigung bei der Genossenschaft im Einverständnis mit der Genossenschaft zurücknehmen. Über das Einverständnis der Genossenschaft erhalten Sie eine schriftliche Mitteilung und das

urüd

Kündigung zurücknehmen

prokon

19

#### <span id="page-19-0"></span>**Die Menüpunkte: Beteiligungserhöhung (ohne Auffüllbetrag)**

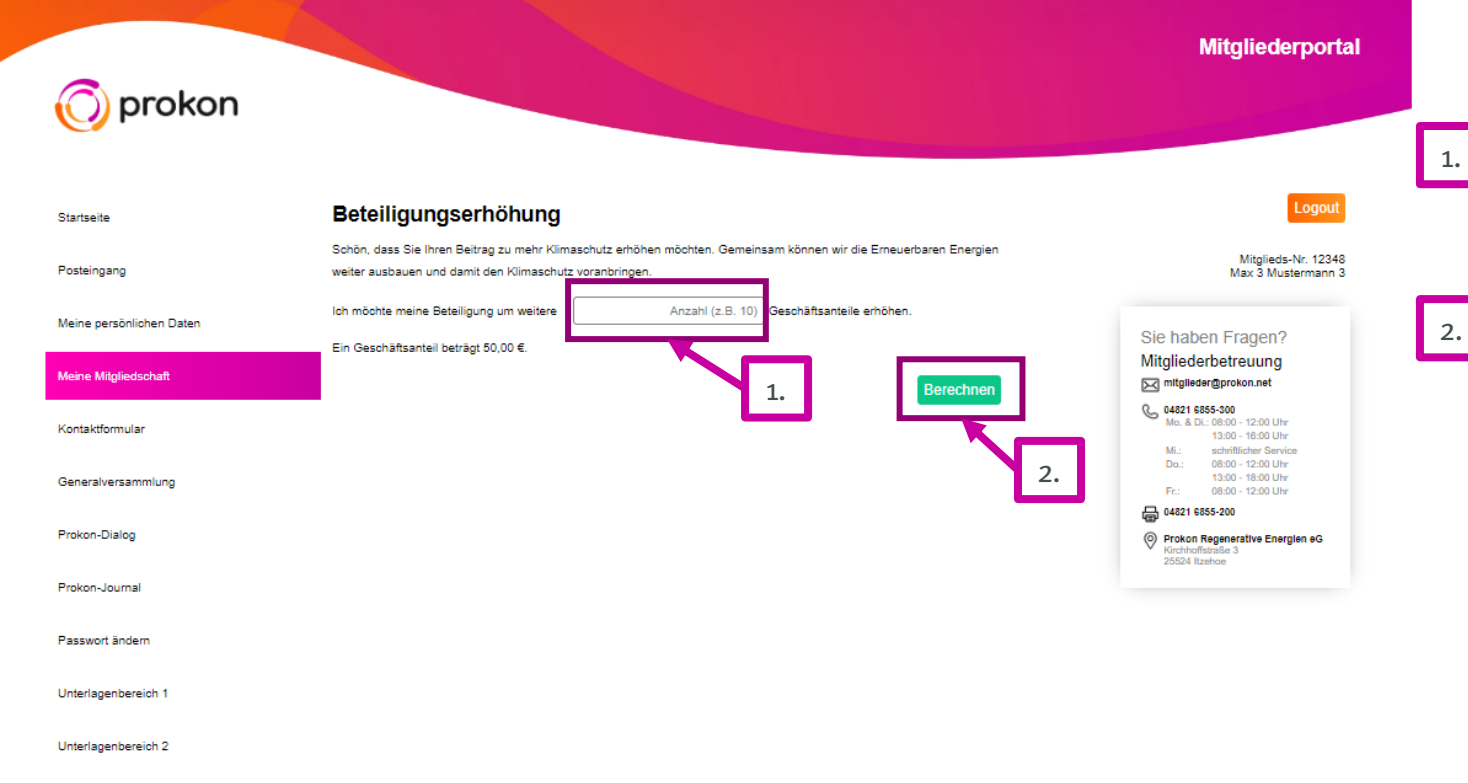

Hier sehen Sie die Ansicht, wenn Ihr Konto keinen Auffüllbetrag ausweist. Statt eines 1. Betrages werden Sie gebeten die Anzahl gewünschter Anteile einzutragen.

2. Klicken Sie dann auf "berechnen".

Datenschutzhinweise / Nutzungsbedingungen

Impressum / Kontakt

#### **Die Menüpunkte: Beteiligungserhöhung (ohne Auffüllbetrag)**

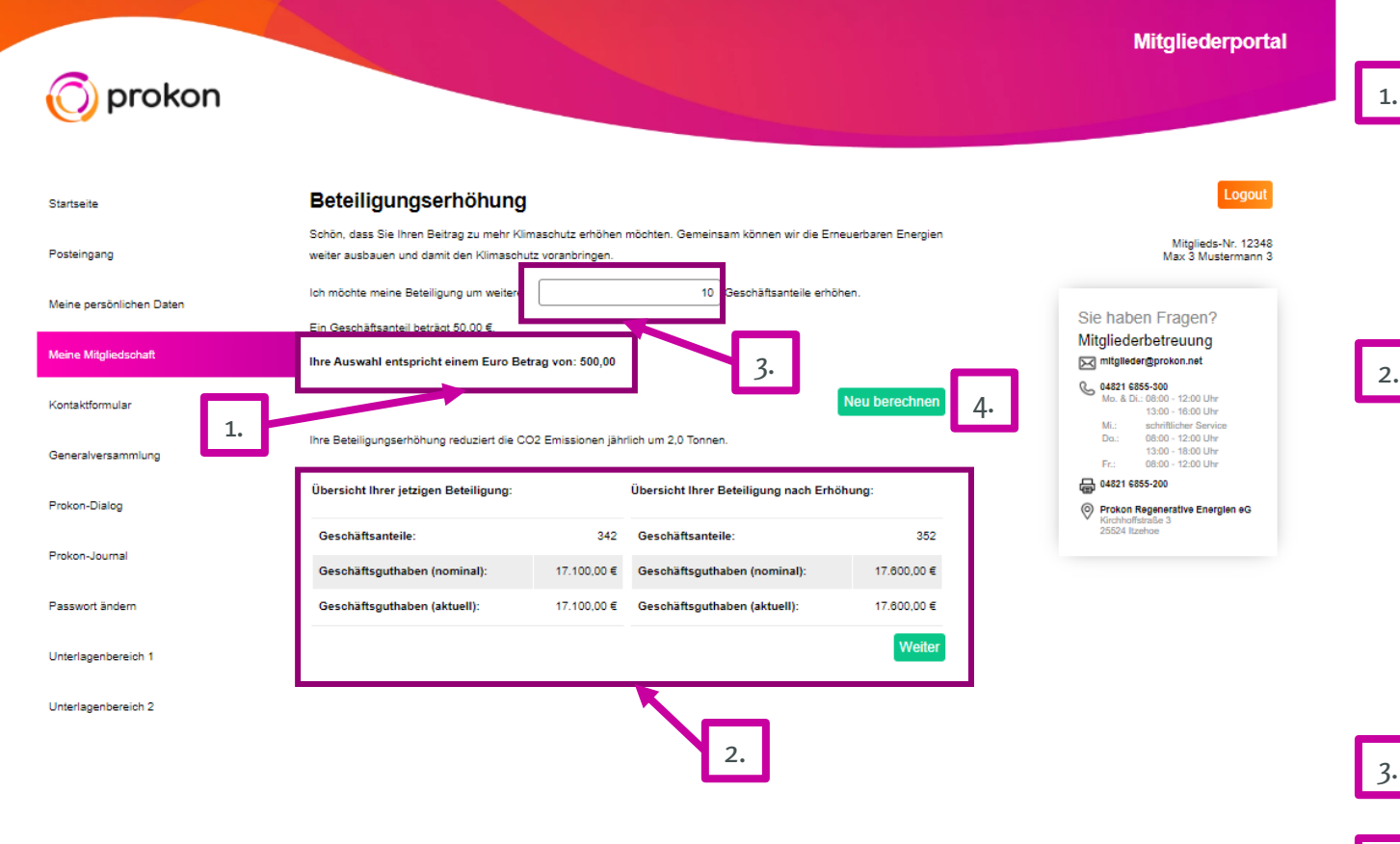

schutzhinweise / Nutzunasbedinauna

In der nächsten Ansicht wird Ihnen der <sup>1.</sup> gewünschte Investitionsbetrag ausgewiesen, der sich aus der angegebenen Anzahl zu zeichnender Geschäftsanteile ergibt.

2. Außerdem wird Ihnen eine Übersicht der jetzigen und der zukünftigen Beteiligung angezeigt.

Wenn sich an der gewünschten Anzahl der neu zu zeichnenden Anteile nichts ändert, klicken Sie auf "weiter".

- Andernfalls können Sie im oberen Feld die Anzahl der Anteile ändern. 3.
- 4. Klicken Sie dann bitte auf "neu berechnen". Ihnen werden dann die neuen Daten angezeigt.

#### **Die Menüpunkte: Beteiligungserhöhung (ohne Auffüllbetrag)**

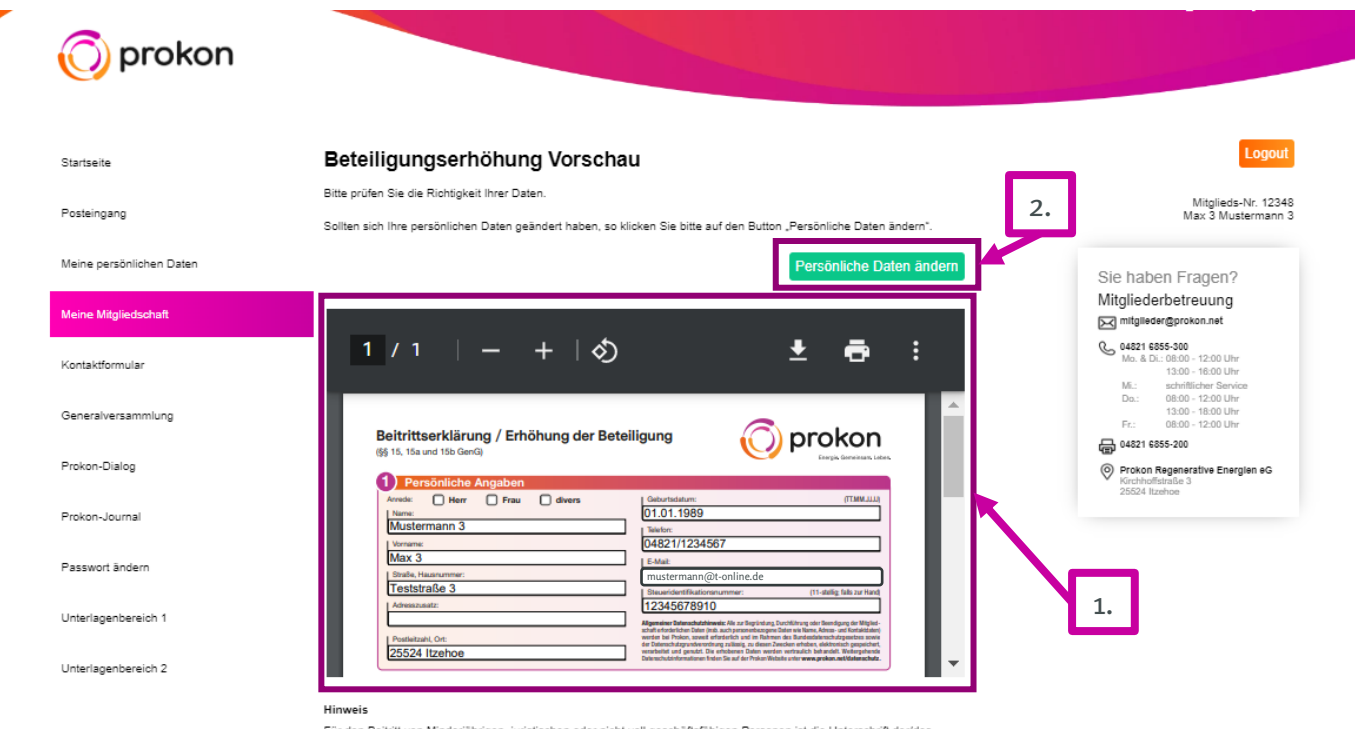

Für den Beitritt von Minderiährigen, juristischen oder nicht voll geschäftsfähigen Personen ist die Unterschrift der/des gesetzlichen oder bevollmächtigten Vertreter(s) erforderlich. Nutzen Sie in diesem Fall bitte die postalische Variante und legen Sie der ausgedruckten und unterschriebenen Beitrittserklärung einen entsprechenden Vertretungsnachweis bei (z. B Kopie der Geburtsurkunde, Handelsregisterauszug oder Vollmacht

Sie haben noch keine Erfahrung mit der qualifizierten digitalen Signatur? Hier finden Sie detaillierte Informationen zur Durchführung der digitalen Signatur

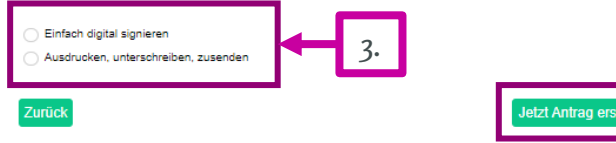

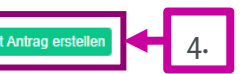

1. Hier sehen Sie die Vorschau Ihres Erhöhungsantrages. Bitte prüfen Sie, ob alle Daten korrekt sind.

2. Wenn es Änderungen gibt, können Sie uns diese unter "persönliche Daten ändern" mitteilen.

3. Wenn alle Daten richtig sind, wählen Sie hier die gewünschte Signatur aus und <sup>1.</sup> **1. In the set of the U.S. E. S. Antrag erstellen**".

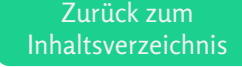

#### <span id="page-22-0"></span>**Die Menüpunkte: Beteiligungserhöhung (mit Auffüllbetrag)**

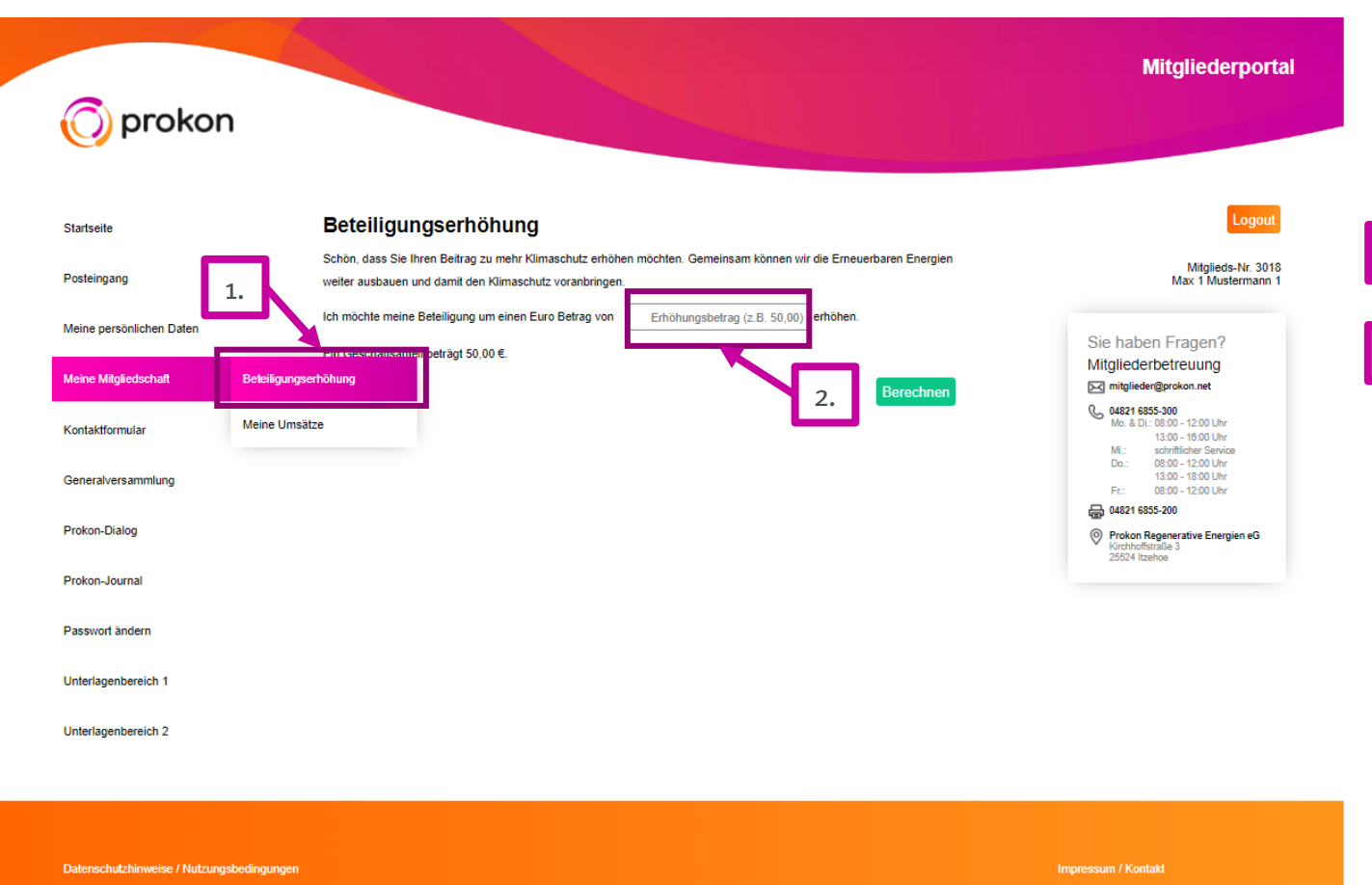

Wenn Sie mit Ihrer Maus über den Menüpunkt "Meine Mitgliedschaft" fahren, erhalten Sie die Möglichkeit zu den Untermenüpunkten zu gelangen. Zur Zeichnung weiterer Anteile klicken  $\overline{\phantom{a}}$ . Sie auf "Beteiligungserhöhung".

<sub>2.</sub> Hier sehen Sie die Ansicht, wenn Ihr Konto einen Auffüllbetrag ausweist. Sie werden gebeten, den gewünschten Erhöhungsbetrag einzutragen. Je nachdem, ob Sie einen Betrag eintragen, der den Auffüllbetrag übersteigt oder nicht, unterscheidet sich der Inhalt und der Prozess, der dann folgt.

Aber keine Sorge, unser System wird Sie gut durchnavigieren. Sollten Sie dennoch Probleme haben, melden Sie sich gern bei der Mitgliederbetreuung.

> Zurück zum [Inhaltsverzeichnis](#page-1-0)

# <span id="page-23-0"></span>**Die Menüpunkte: Meine Umsätze**

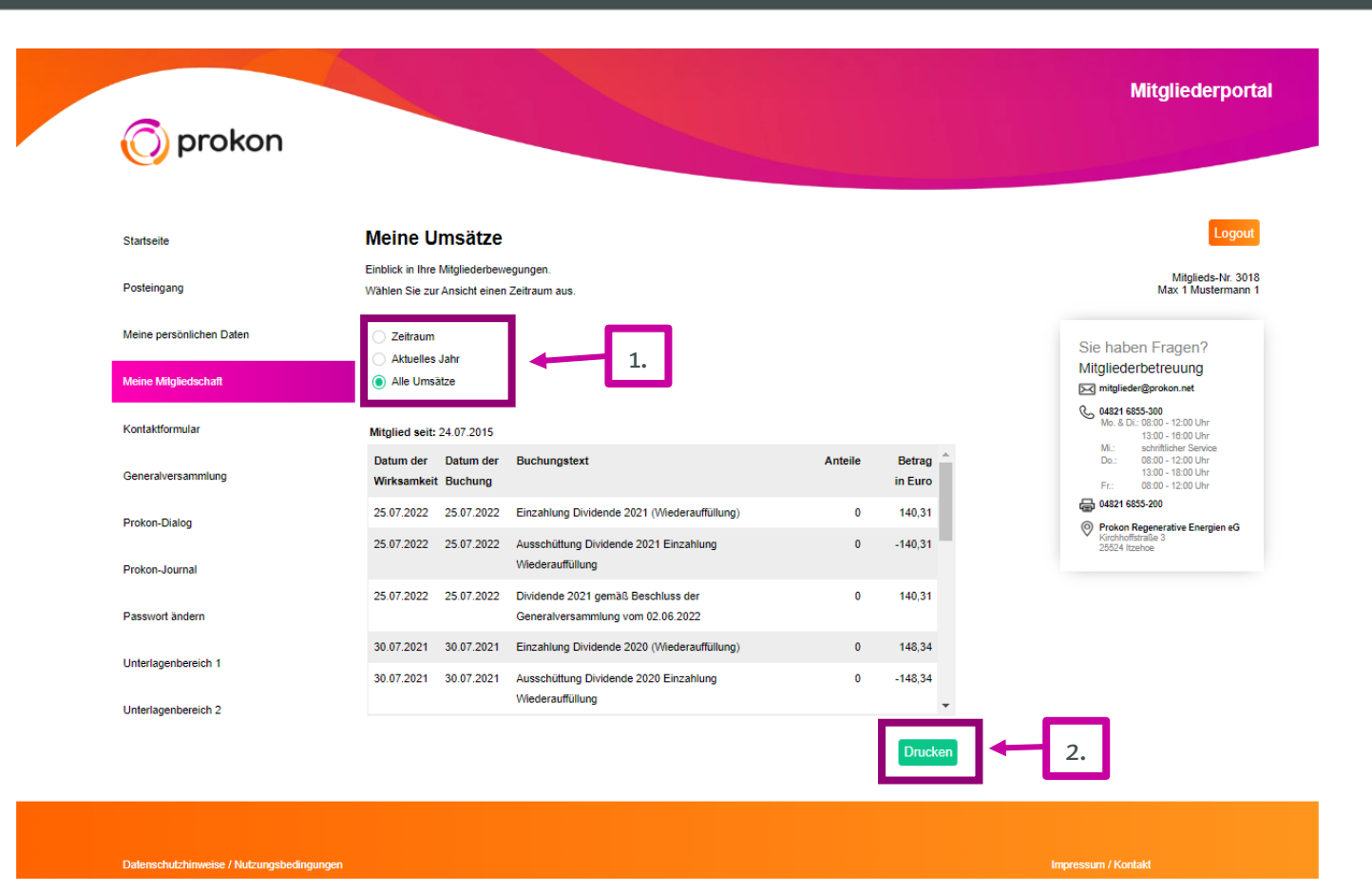

Wenn Sie mit Ihrer Maus über den Menüpunkt "Meine Mitgliedschaft" fahren, erhalten Sie die Möglichkeit zu den Untermenüpunkten zu gelangen. Unter "Meine Umsätze" können Sie die Buchungen zu Ihrem Mitgliederkonto einsehen. Hierbei haben Sie verschiedene Filtermöglichkeiten, zu welchem Zeitraum Ihnen die Umsätze angezeigt werden sollen:

- Bei Auswahl "Zeitraum" können Sie den Zeitraum selbst festlegen, darüber hinaus können Sie sich nur die Bewegungen des aktuellen Jahres oder alle Bewegungen anzeigen lassen. 1.
- 2. Die angezeigten Umsätze können Sie auch drucken. Nachdem Sie auf "drucken" geklickt haben, erscheint ein zweites Fenster mit den Umsätzen. Hier müssen Sie zum Druckfeld ggf. runterscrollen. Zurück zum

[Inhaltsverzeichnis](#page-1-0)

### <span id="page-24-0"></span>**Die Menüpunkte: Kontaktformular**

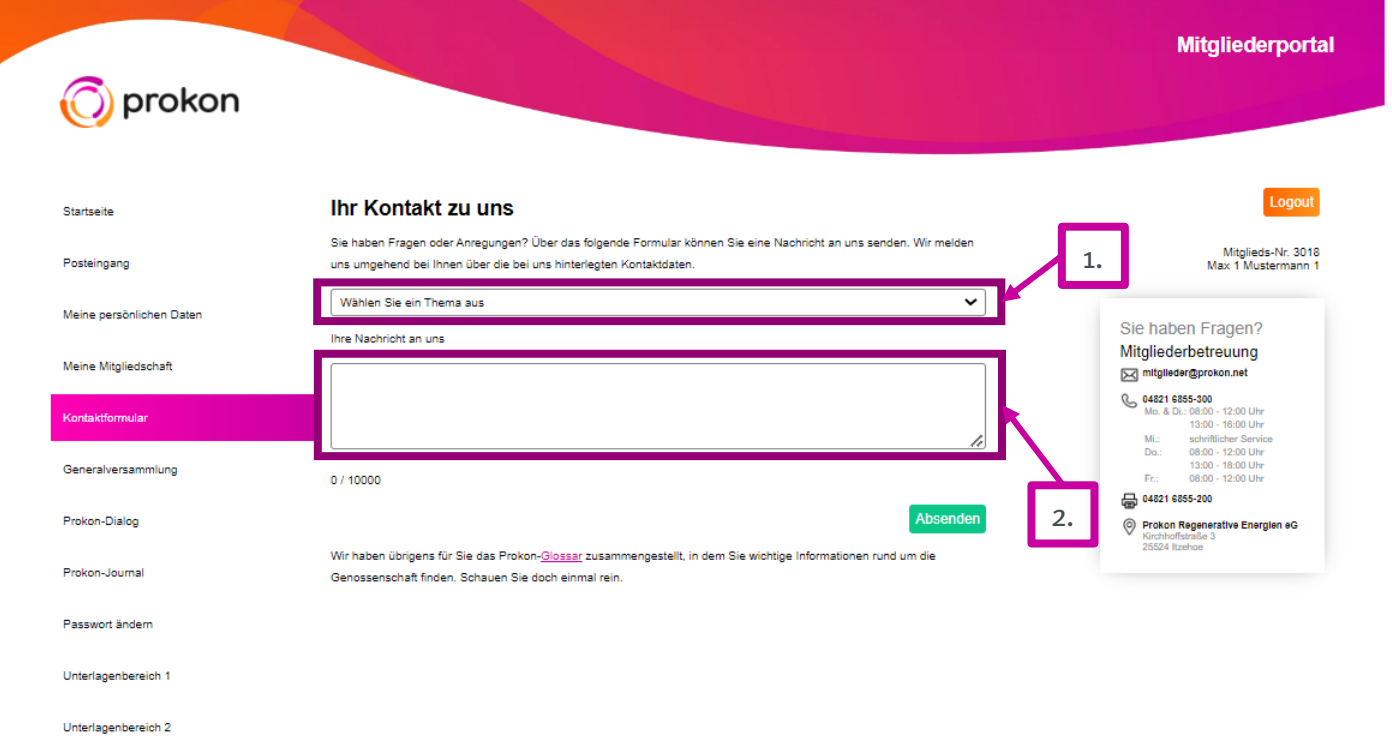

Über das Kontaktformular haben Sie die Möglichkeit, uns Fragen zu stellen, Anregungen mitzuteilen und gerne mal auch Ihr Lob zu übermitteln. ;)

- 1. Dazu wählen Sie passend zu Ihrem Anliegen ein Thema aus dem 2. Auswahlfenster aus und schreiben Ihre
	- Nachricht in das Nachrichtenfeld.

Dann nur noch auf "Absenden" klicken und schon wird die Nachricht an uns übermittelt. Die Antwort finden Sie in Ihrem Postfach.

chutzhinweise / Nutzungsbedingung

mpressum / Konta

# <span id="page-25-0"></span>**Die Menüpunkte: Generalversammlung**

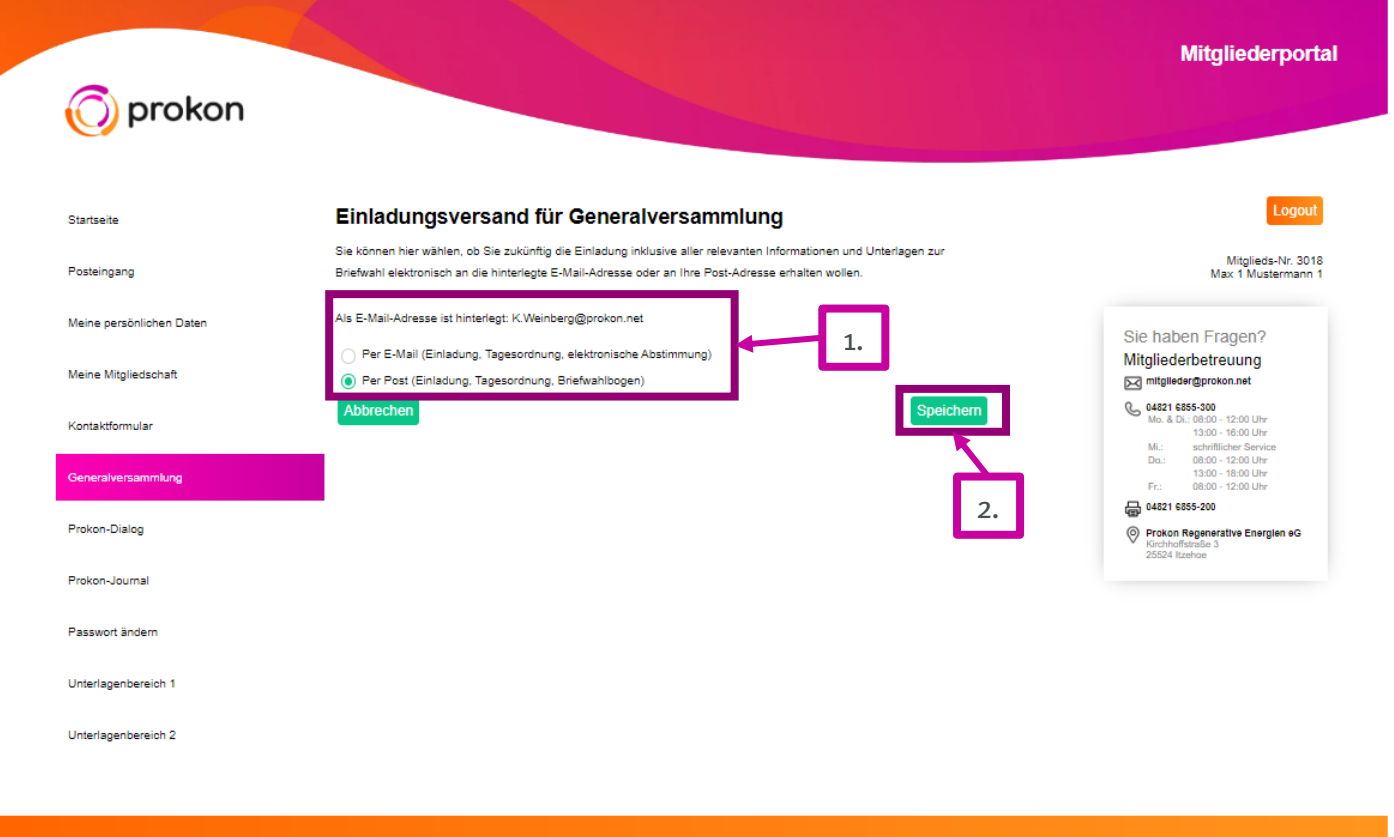

moressum / Kontal

Im Menüpunkt "Generalversammlung" können Sie Ihren präferierten <u>1. Einladung</u>sversandweg zur Generalversammlung festlegen.

Achten Sie bitte darauf, dass Sie Ihre 2. Auswahl abspeichern.

Wenn Sie mit der Maus über den Menüpunkt "Generalversammlung" fahren, öffnet sich der Untermenüpunkt "BetterSmartPortal". Dort können Sie die elektronische Abstimmung zur Generalversammlung bei unserem Dienstleister BetterOrange vornehmen oder als Gast der Generalversammlung beiwohnen. Zurück zum

[Inhaltsverzeichnis](#page-1-0)

#### <span id="page-26-0"></span>**Die Menüpunkte: BetterSmart-Portal**

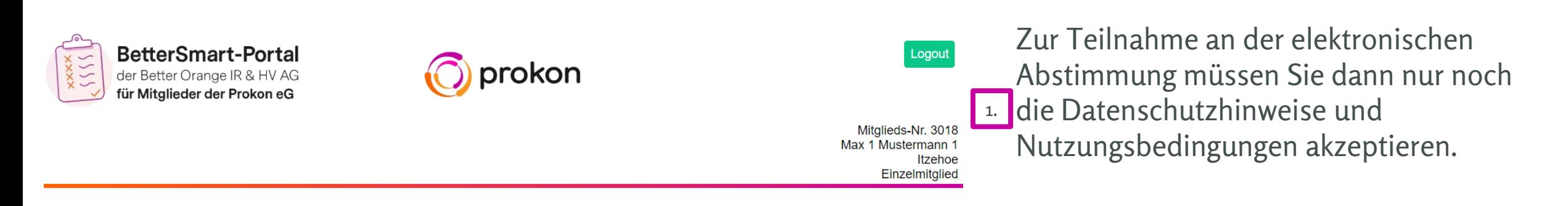

Language= 1 viewnummer= 102 seitenname= iEinstellungen App-Titel= noch nicht programmiert

#### Passwort, E-Mail-Adresse und Anmeldung zum Einladungsversand

Hatten Sie noch keine Gelegenheit, im Mitgliederportal im Bereich "Ihre persönlichen Daten" sich ein eigenes Passwort zu vergeben, Ihre E-Mail-Adresse zu hinterlegen oder sich zum elektronischen Einladungsversand anzumelden? Bitte nutzen Sie diese Möglichkeiten. Das Mitgliederportal erreichen Sie im folgenden Hauptmenü unter dem Punkt "Registrierung für den elektronischen Einladungsversand, Passwort und E-Mail".

Datenschutzhinweise und Nutzungsbedingungen

1.

Ich habe die Datenschutzhinweise und die Nutzungsbedingungen gelesen

Weiter

#### **Die Menüpunkte: BetterSmart-Portal**

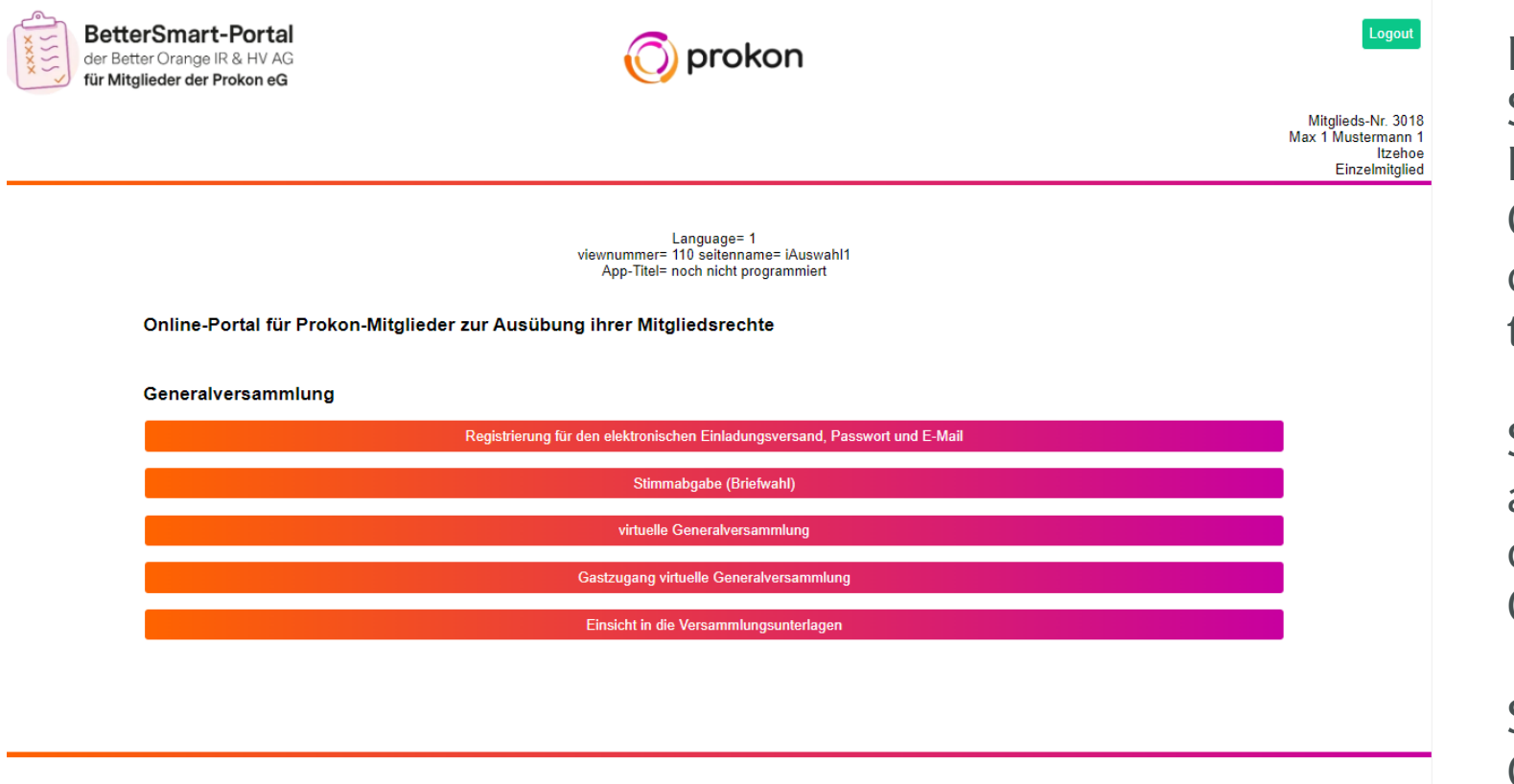

Datenschutzhinweise Nutzungsbedingungen

Support / Hilfe

**Hinweis:**  Über das Feld "Registrierung für den elektronischen Einladungsversand, Passwort und E-Mail" gelangen Sie wieder zurück ins Mitgliederportal. The control of the control of the control of the control of the control of the control of the control of the control of the control of the control of the control of the control of th

Impressum / Kontakt

Hier haben Sie die Möglichkeit, Ihre Stimme vorab abzugeben (elektronische Briefwahl). Sollte eine virtuelle Generalversammlung einberufen werden, dann können Sie hier online daran teilnehmen.

Sowohl bei Präsenzveranstaltungen als auch virtuell besteht hier die Möglichkeit diese über einen stimmrechtslosen Gastzugang als Gast online zu verfolgen.

Sollten Sie nicht an der Generalversammlung teilnehmen, bitten wir Sie, Ihre Stimme vorab (digital) per Briefwahl abzugeben.

[Inhaltsverzeichnis](#page-1-0)

### <span id="page-28-0"></span>**Die Menüpunkte: Prokon-Dialog**

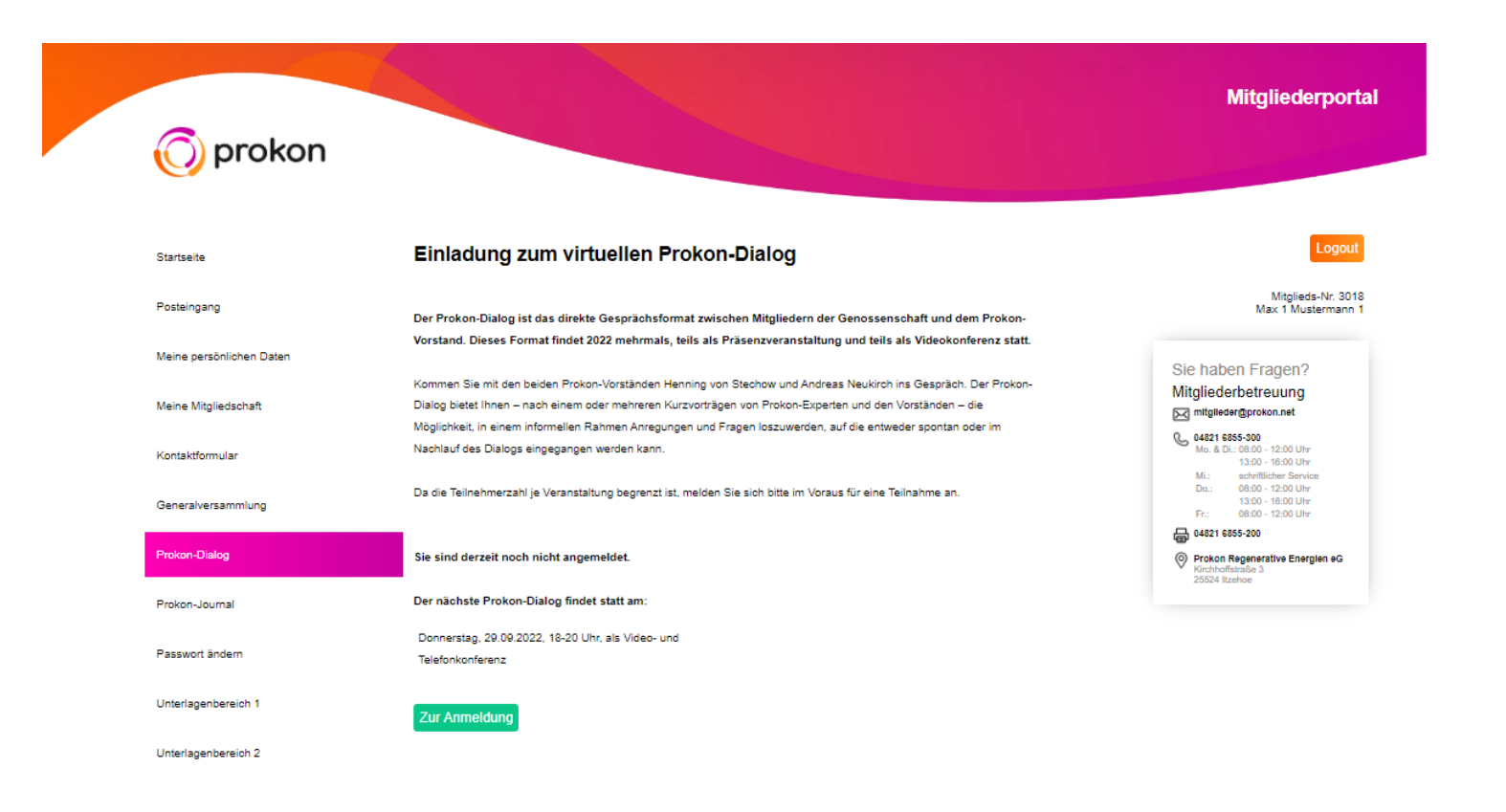

In diesem Menüpunkt haben Sie die Möglichkeit, sich zum nächsten Prokon-Dialog anzumelden.

Datenschutzhinweise / Nutzungsbedingungen

### **Die Menüpunkte: Prokon-Dialog**

Datenschutzhinweise / Nutzungsbedingungen

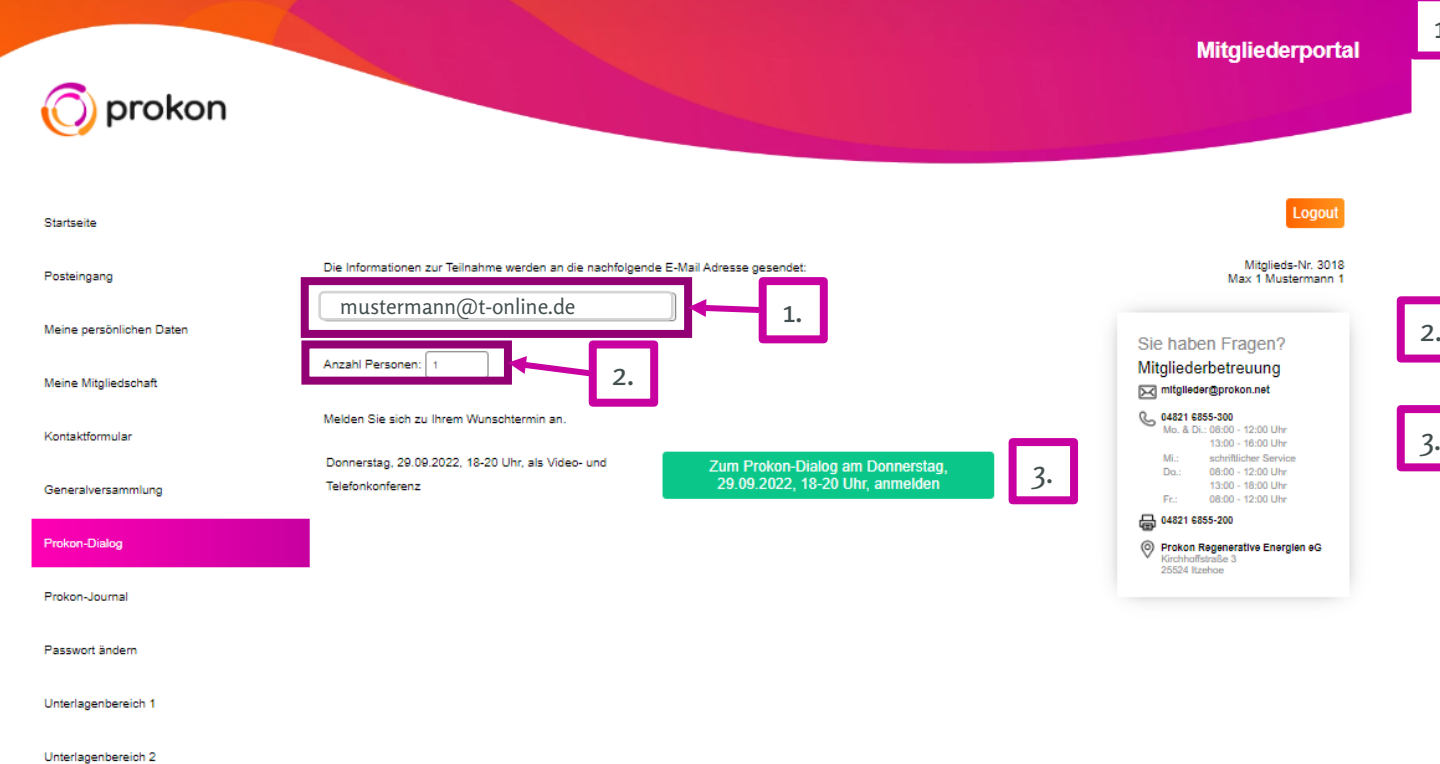

Impressum / Kontakt

<sup>1.</sup> Bitte prüfen Sie, ob die richtige E-Mail-Adresse hinterlegt ist. Alle Informationen zur Veranstaltung werden an die hinterlegte E-Mail-Adresse geschickt.

Wenn Sie Begleitpersonen mitbringen möchten, bitte die Anzahl anpassen und auf den grünen Knopf drücken. 2. 3.

Die Teilnehmerdaten werden dann an uns übermittelt.

> Zurück zum [Inhaltsverzeichnis](#page-1-0)

### <span id="page-30-0"></span>**Die Menüpunkte: Prokon-Journal**

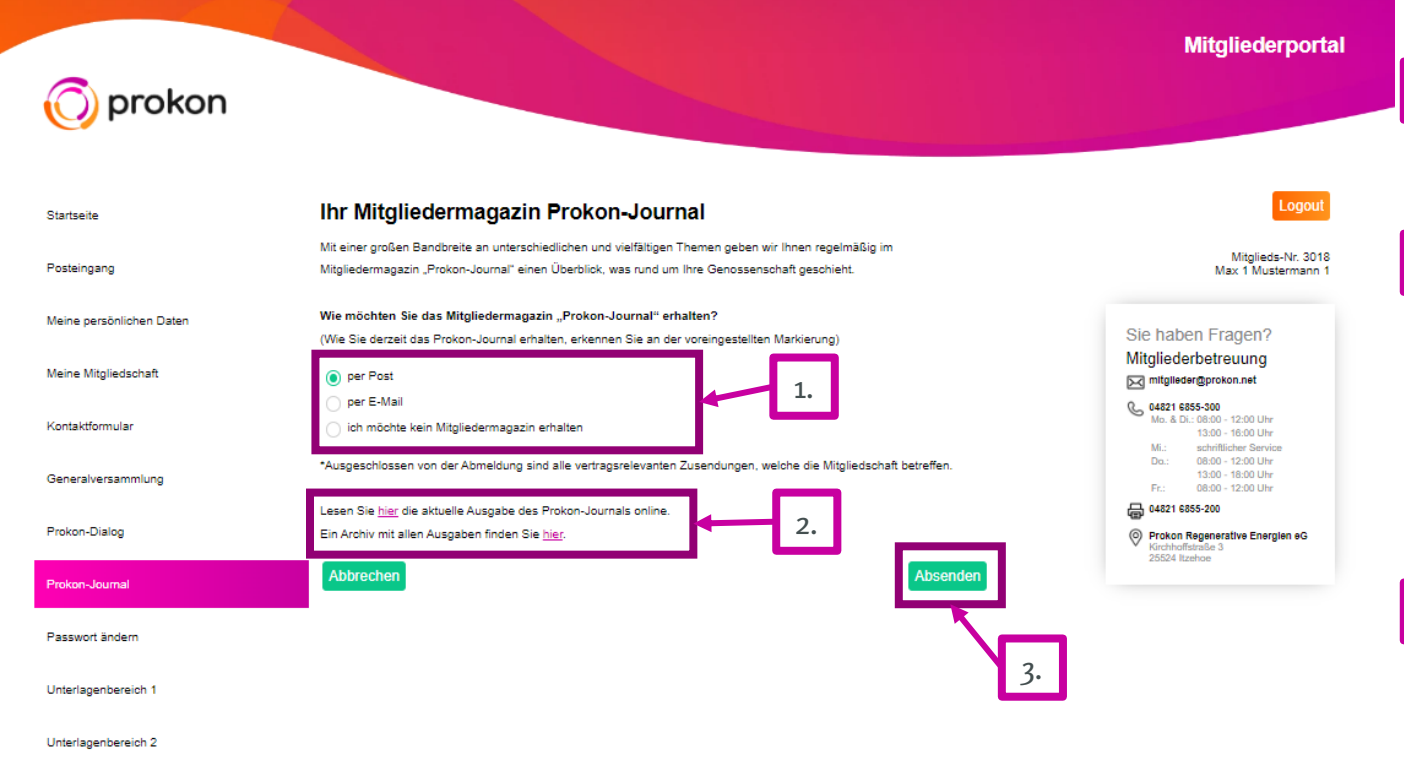

Im Menüpunkt "Prokon-Journal" können <sup>1.</sup> Sie den Versandweg unseres Mitgliedermagazins verwalten.

- 2. Hier finden Sie auch die Verlinkung zu allen bereits veröffentlichten Ausgaben unseres Mitgliedermagazins. Dort können Sie auch ältere Ausgaben herunterladen und lesen.
- Denken Sie bitte dran, nach jeder 3. Änderung der Einstellungen, auf "Absenden" oder "Speichern" zu drücken.

Datenschutzhinweise / Nutzungsbedingungen

Zurück zum [Inhaltsverzeichnis](#page-1-0)

### <span id="page-31-0"></span>**Die Menüpunkte: Passwort ändern**

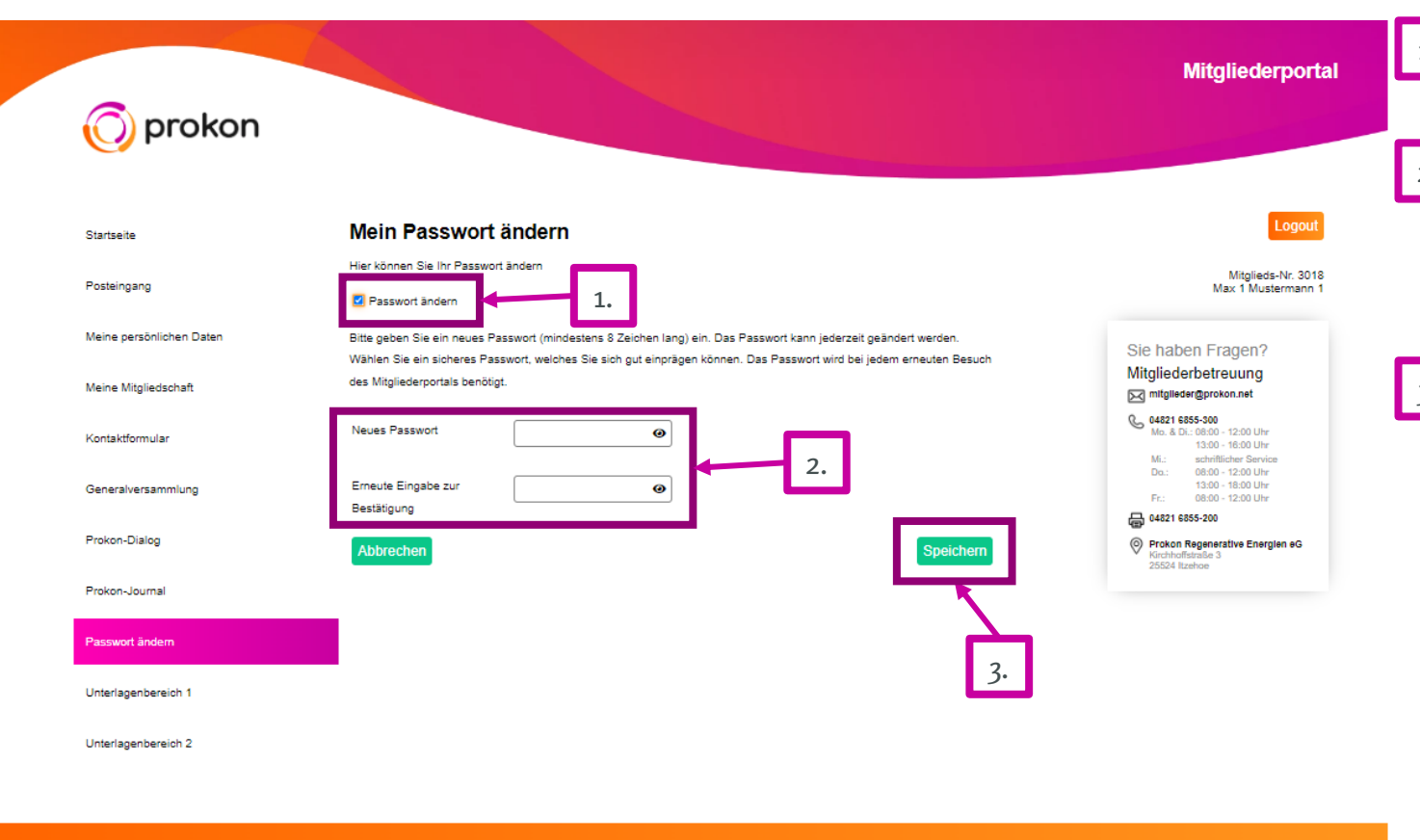

<sup>1.</sup> Setzen Sie bitte den Haken bei "Passwort ändern", dann erscheinen die Felder, in 2. denen Sie Ihr neues Passwort eingeben können. Durch erneute Eingabe bestätigen Sie dieses.

3. Speichern Sie nun bitte Ihre Änderung.

Datenschutzhinweise / Nutzungsbedingungen

Zurück zum [Inhaltsverzeichnis](#page-1-0)

#### **Passwort vergessen?**

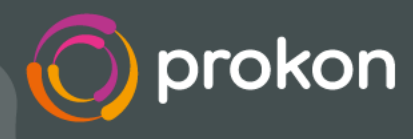

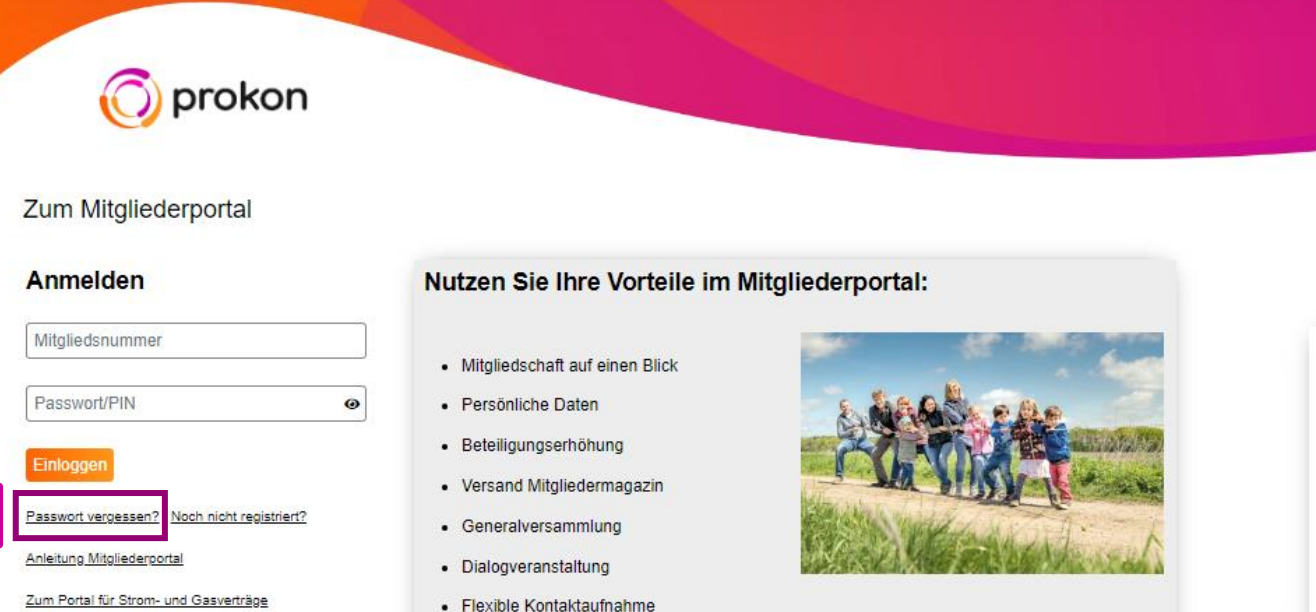

Zum Portal für Strom- und Gasverträge

1.

Sie haben Fragen?

Mitgliederbetreuung

M mitglieder@prokon.net

13:00 - 16:00 Uhr

schriftlicher Service 08:00 - 12:00 Uhr

13:00 - 18:00 Uhr

08:00 - 12:00 Uhr

(C) Prokon Regenerative Energien eG

048216855-300 lo. & Di.: 08:00 - 12:00 Uhr

最 04821 6855-200

25524 Itzehoe

1. Sollten Sie Ihr Passwort vergessen haben, ist es natürlich kein Weltuntergang. Hier können Sie ganz bequem ein neues anfordern. Klicken Sie dazu einfach auf "Passwort vergessen". Dann gelangen Sie auf die nächste Seite.

#### <span id="page-33-0"></span>**Passwort vergessen?**

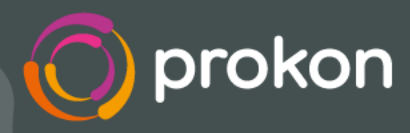

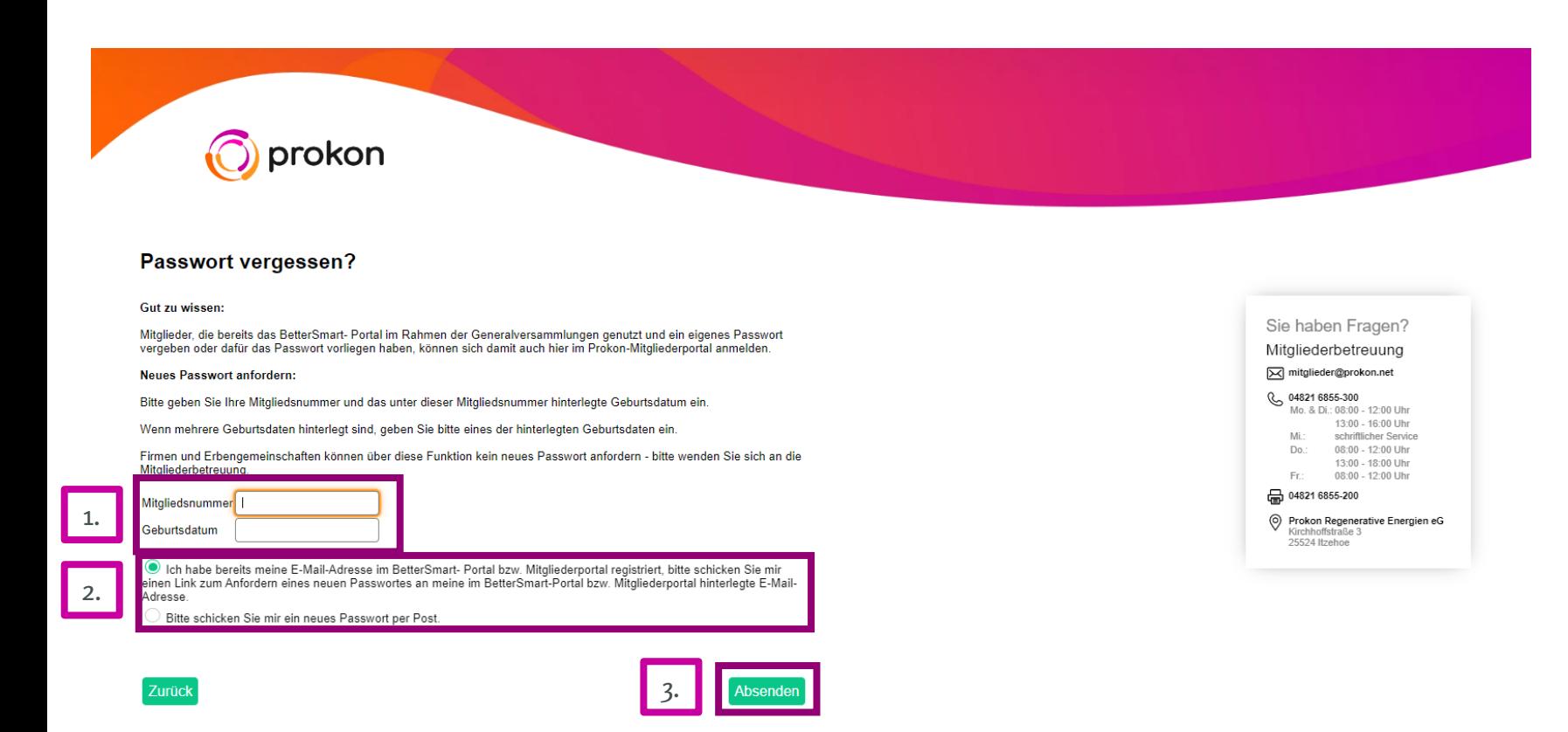

Hier geben Sie dann einfach <sup>1.</sup> Ihre Mitgliedsnummer und Ihr Geburtsdatum ein, wählen 2. den Versandweg Ihres Passworts aus und klicken auf Absenden.

3. Dann erhalten Sie Ihr neues Initial-Passwort auf dem gewünschten Wege.

> Zurück zum [Inhaltsverzeichnis](#page-1-0)